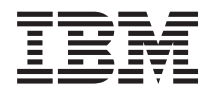

# Systémy IBM - iSeries Nastavenie siete TCP/IP

*Verzia 5, vydanie 4*

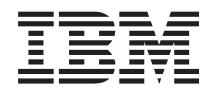

# Systémy IBM - iSeries Nastavenie siete TCP/IP

*Verzia 5, vydanie 4*

#### **Poznámka**

Pred použitím týchto informácií a nimi podporovaného produktu si prečítajte informácie v časti ["Oznamy",](#page-46-0) na [strane](#page-46-0) 41.

#### **Ôsme vydanie (február 2006)**

Toto vydanie sa týka verzie 5, vydania 4, modifikácie 0 produktu i5/OS (číslo produktu 5722–SS1) a všetkých nasledujúcich vydaní a modifikácií, ak nie je v nových vydaniach určené inak. Táto verzia nie je určená pre všetky modely RISC (reduced instruction set computer) ani pre všetky modely CISC.

**© Copyright International Business Machines Corporation 1998, 2006. Všetky práva vyhradené.**

# **Obsah**

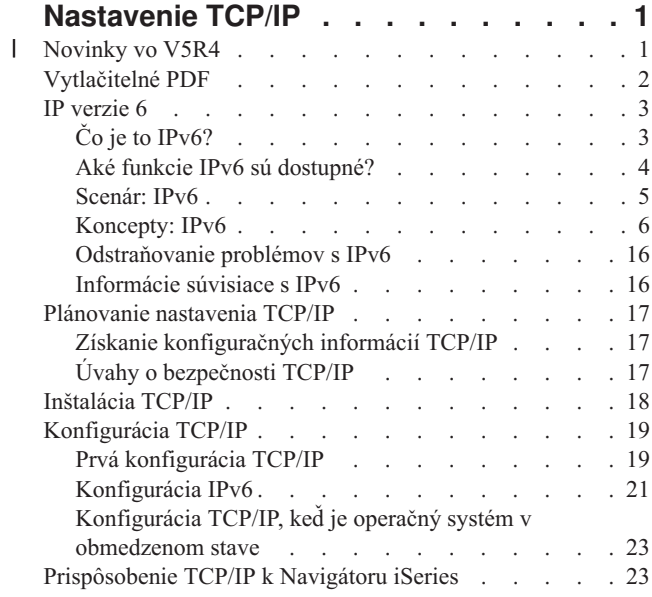

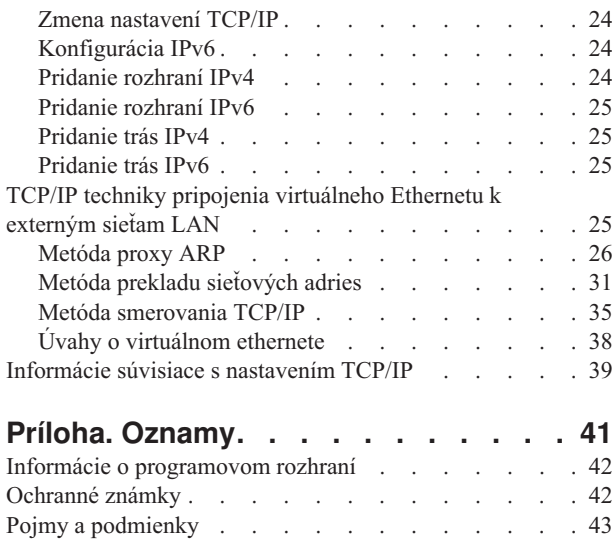

# <span id="page-6-0"></span>**Nastavenie TCP/IP**

Váš server je dodaný a vy ste pripravený uviesť ho do používania. Táto téma poskytuje nástroje a procedúry na konfiguráciu TCP/IP v systéme i5/OS.

Tieto informácie môžete využiť napríklad na vytvorenie opisu linky, rozhranie TCP/IP a trasy. Oboznámte sa so spôsobom prispôsobenia vašej konfigurácie TCP/IP pomocou Navigátora iSeries a získajte informácie o rôznych technikách TCP/IP, ktoré vám umožňujú usmerniť údaje tečúce do a z vašej siete.

Skôr než použijete tieto informácie na konfiguráciu TCP/IP, pozrite si Inštalácia a používanie hardvéru pre zaistenie inštalácie všetkých potrebných hardvérových komponentov. Keď dokončíte úvodné úlohy pre konfiguráciu TCP/IP, ste pripravený rozvinúť schopnosti vášho servera pomocou aplikácií, protokolov a služieb TCP/IP tak, aby vyhovoval vašim jedinečným potrebám.

# **Novinky vo V5R4** |

Táto téma zvýrazňuje zmeny vykonané v tejto kolekcii tém pre V5R4. |

## **Vylepšenia podpory pre IPv6** |

| Nové funkcie IP verzie 6 (IPv6) sú na úrovni produktu konzistentné s ich príslušnými náprotivkami v IPv4.

#### **IPv6 je podporované v týchto funkciách:** |

- | · Spätná slučka
- všetky ethernetové adaptéry (10/100 Mbps, 1 Gbps a 10 Gbps)
- virtuálny ethernet medzi oddielmi

#### **Je možné použiť viaceré ethernetové adaptéry s IPv6 naraz.** |

#### **IPv6 podporuje tieto funkcie:** |

- | Vysielanie viacerým
- | · Fragmentácia a nové poskladanie
- | Základné rozšírenia soketov (RFC 3494)

## **Konfigurácia IPv6** |

- v Akcie Spustiť a Zastaviť sú odstránené zo zložky **Konfigurácia TCP/IP**. |
- v IPv6 môžete spustiť a zastaviť rovnakým spôsobom ako IPv4 pomocou príkazov STRTCP (Start TCP/IP) a ENDTCP | (End TCP/IP). IPv6 nemôžete spustiť alebo zastaviť nezávisle od IPv4. |
- | Rozhranie spätnej slučky IPv6, :: 1, je predvolene automaticky vytvorené pri spustení TCP/IP.
- | Je odstránený Sprievodca konfiguráciou IPv6.
- | Nové rozhranie môžete použiť na konfiguráciu bezstavovej autokonfigurácie adries.
- | Nového sprievodcu môžete použiť aj na vytvorenie rozhraní IPv6.
- v Funkcie Konfigurovať, Spustiť, Zastaviť a Odstrániť pre linku sú pridané do kontextovej ponuky na obrazovke | Bezstavová autokonfigurácia adries IPv6. |

## <span id="page-7-0"></span>**Aliasy názvov** |

V IPv4 a IPv6 môžete odteraz používať aliasy názvov. Môžete zadať názov, ktorý identifikuje rozhranie IPv4 alebo | IPv6, namiesto použitia desiatkovej notácie s bodkami. Aliasy názvov rozhraní môžete nakonfigurovať pomocou príkazov CL aj Navigátora iSeries. |  $\blacksquare$ 

## **Zoznam preferovaných rozhraní** |

Môžete vytvoriť zoznam preferovaných rozhraní na určenie adaptérov a adries IP, ktoré budú preferovaným rozhraním | pre výber agenta pre proxy ARP (Address Resolution Protocol) virtuálnych adries IP. Toto je dostupné pre virtuálne adresy IP ako aj virtuálny ethernet. | |

#### **Čo sa zmenilo vo V5R4** |

### **Tunely už nie sú podporované v IPv6:** |

- v Protokoly IPv6, IPv4 a PPPoE (Point-to-Point Protocol over Ethernet) môžete používať na rovnakom adaptéri. |
- | · Sieťové smerovače môžete použiť na odoslanie paketov IPv6 cez sieť IPv4.

### **Konfigurácie IPv6 z predošlých vydaní nebudú migrované do V5R4.** |

#### **Ako zistiť, čo je nové alebo sa zmenilo** |

- Ako pomôcku pre zistenie, kde boli uskutočnené technické zmeny, tieto informácie používajú:  $\blacksquare$
- | Obrázok > na označenie miesta, kde sa začínajú nové alebo zmenené informácie.
- | Obrázok « na označenie miesta, kde sa končia nové alebo zmenené informácie.

Ak chcete získať informácie o tom, čo je nové alebo sa zmenilo, pozrite si Poznámka pre užívateľov. |

# **Vytlačitelné PDF**

Túto tému použite, ak chcete zobraziť a vytlačiť PDF s týmito informáciami.

Ak chcete zobraziť a prevziať verziu PDF tohto dokumentu, vyberte [Nastavenie](rzai2.pdf) TCP/IP (približne 667 KB).

Môžete zobraziť alebo prevziať tieto súvisiace témy:

- Plan and set up iSeries security (2.8 MB)
	- Plánovanie základnej bezpečnosti systému na ochranu vášho servera iSeries a jeho operácií
- Nastavenie bezpečnosti systému
- v Odstraňovanie problémov s TCP/IP (920 KB)
	- Riešenie problémov s pripojeniami alebo premávkou TCP/IP pre IPv4 aj IPv6

## **Ďalšie informácie**

| |  $\mathbf{I}$ |

Môžete tiež zobraziť alebo vytlačiť ktorýkoľvek z nasledovných PDF:

- Dokumenty IBM Redbook:
	- **TCP/IP Tutorial and [Technical](http://w3.itso.ibm.com/itsoapps/Redbooks.nsf/9445fa5b416f6e32852569ae006bb65f/dd2f20357e4f664a852569f50070b892?OpenDocument) Overview** (7 MB) Tento IBM Redbook poskytuje základné informácie o TCP/IP.
	- **TCP/IP for [AS/400:](http://w3.itso.ibm.com/itsoapps/Redbooks.nsf/9445fa5b416f6e32852569ae006bb65f/baba0a045143082086256810007527b0?OpenDocument) More Cool Things Than Ever** (9 MB) Tento IBM Redbook zahrňuje rozsiahly zoznam bežných aplikácií a služieb TCP/IP.

## <span id="page-8-0"></span>**Uloženie súborov PDF**

Ak si chcete dokument typu PDF uložiť na svojej pracovnej stanici s cieľom prezerania alebo tlače:

- 1. Vo svojom prehliadači kliknite pravým tlačidlom myši na PDF (hore uvedená linka).
- 2. Kliknite na voľbu, ktorá uloží PDF lokálne. |
	- 3. Prejdite do adresára, do ktorého chcete uložiť PDF.
	- 4. Kliknite na **Uložiť**.

## **Prevzatie programu Adobe Reader**

Ak chcete zobraziť alebo tlačiť tieto dokumenty PDF, musíte mať nainštalovaný program Adobe Reader. Bezplatnú | kópiu tohto programu môžete prevziať z webovej lokality [spoločnosti](http://www.adobe.com/products/acrobat/readstep.html) Adobe |

| (www.adobe.com/products/acrobat/readstep.html)

# **IP verzie 6**

IP verzie 6 (IPv6) hrá kľúčovú rolu v budúcnosti Internetu a môžete ho používať v serveri iSeries. Táto téma poskytuje všeobecné informácie o IPv6 a spôsobe jeho implementácie v serveri.

IPv6 je aktualizovaná verzia protokolu IPv4 a postupne nahradzuje IPv4 ako Internetový štandard.

Nasledujúce témy poskytujú základné informácie o IPv6 a spôsobe jeho použitia v serveri iSeries.

# **Čo je to IPv6?**

Získajte informácie o tom, prečo protokol IP verzie 6 (IPv6) nahradzuje protokol IP verzie 4 (IPv4) ako Internetový štandard a ako ho môžete využiť vo váš prospech.

IPv6 je ďalším vývojom protokolu IP. Väčšina Internetu používa IPv4, pričom tento protokol je spoľahlivý a odolný už vyše 20 rokov. IPv4 má však obmedzenia, ktoré môžu spôsobiť problémy pri rozširovaní Internetu.

Ide najmä o rastúci nedostatok adries IPv4, ktoré sú potrebné pre všetky nové zariadenia na internete. Kľúčom vylepšenia IPv6 je rozšírenie adresovacieho priestoru IP z 32 bitov na 128 bitov, umožňujúc virtuálne nekonečný počet jedinečných adries IP. Nový textový formát IP adresy je:

xxxx:xxxx:xxxx:xxxx:xxxx:xxxx:xxxx:xxxx

kde je každé x hexadecimálnou číslicou reprezentujúcou 4 bity.

Možnosti IPv6 v rozšírenom adresovaní poskytujú riešenie problému vyčerpania IP adries. Je to dôležité najmä preto, že čoraz viac ľudí používa mobilné počítače, mobilné telefóny a vreckové počítače. Rastúci dopyt bezdrôtových užívateľov viedol k vyčerpaniu adries IPv4. Rozšírená adresovacia schopnosť adresy IPv6 poskytuje dostatok adries IP pre narastajúci počet bezdrôtových zariadení.

K týmto adresným možnostiam poskytuje IPv6 navyše nové funkcie, ktoré zjednodušujú konfiguráciu a spravovanie adries v sieti. Konfigurácia a údržba sietí je pracovne náročná aktivita. Automatizáciou niekoľkých úloh sieťového administrátora redukuje IPv6 časť pracovného zaťaženia.

Ak použijete IPv6, nemusíte prečíslovať adresy vašich zariadení pri zmene vášho poskytovateľa internetových služieb |

(ISP). Prečíslovanie lokalít je dôležitým prvkom v architektúre protokolu IPv6 a z väčšej časti je uskutočnené |

automaticky. Dolná polovica vašej adresy IPv6 zostane nezmenná, pretože tradične predstavuje adresu MAC vášho |

ethernetového adaptéra. ISP vám pridelí novú predponu IPv6, ktorá môže byť distribuovaná k všetkým koncovým |

hostiteľom aktualizáciou smerovačov IPv6 v sieti a povolením bezstavovej autokonfigurácie IPv6 pre ″opakované |

naučenie sa″ tejto novej predpony. |

<span id="page-9-0"></span>Vlastnosť autokonfigurácie IPv6 za vás automaticky nakonfiguruje adresy rozhraní a predvolené trasy. Pri použití |

bezstavovej autokonfigurácie použije IPv6 adresu MAC zariadenia a predponu siete, ktorú poskytne lokálny smerovač |

a skombinuje tieto dve adresy do novej jedinečnej adresy IPv6. Táto vlastnosť odstraňuje potrebu servera DHCP |

(Dynamic Host Configuration Protocol). |

#### **Súvisiace koncepty**

"Aké funkcie IPv6 sú dostupné?" Oboznámte sa so spôsobom implementácie IPv6 v serveri iSeries.

#### **Súvisiaci odkaz**

["Informácie](#page-21-0) súvisiace s IPv6" na strane 16 Tieto odkazy na prostriedky môžete použiť na lepšie oboznámenie sa s protokolom IPv6.

# **Aké funkcie IPv6 sú dostupné?**

Oboznámte sa so spôsobom implementácie IPv6 v serveri iSeries.

IBM implementuje IPv6 na serveri iSeries v rámci niekoľkých softvérových vydaní. Funkcie IPv6 sú pre existujúce | aplikácie TCP/IP transparentné a existujú súčasne s funkciami IPv4.

Toto sú hlavné vlastnosti servera iSeries, ktoré ovplyvňuje protokol IPv6:

| • Konfigurácia

|

|

Zadaním parametra STRIP6 (Start IPv6) v príkaze STRTCP (Start TCP/IP) môžete spustiť IPv6 voliteľne pri spustení TCP/IP. Predvolene je parameter STRIP6 (Start IPv6) v príkaze STRTCP (Start TCP/IP) nastavený na hodnotu \*YES. | |

Ak konfigurujete IPv6, odosielate pakety IPv6 cez sieť IPv6. Pozrite si ["Vytvorenie](#page-10-0) lokálnej počítačovej siete IPv6" na [strane](#page-10-0) 5, kde nájdete scenár opisujúci situáciu, v ktorej konfigurujete IPv6 vo vašej sieti. | |

Položky Spustiť a Zastaviť ponuky sú odstránené zo zložky **Konfigurácia TCP/IP**. IPv6 môžete spustiť a zastaviť rovnakým spôsobom ako IPv4, príkazmi STRTCP a ENDTCP. IPv6 nemôžete spustiť alebo zastaviť nezávisle od IPv4. | | |

Sprievodca konfiguráciou IPv6 je odstránený z Navigátora iSeries. Voľby konfigurácie linky v sprievodcovi sú nahradené akciami na samostatných linkách v zložke **Linky**. Podobne môžete použiť nového sprievodcu na vytvorenie rozhraní IPv6. Pozrite si ["Konfigurácia](#page-26-0) IPv6" na strane 21, kde nájdete viac informácií o nových vlastnostiach a konfigurácii vašej siete pre IPv6. | | | |

### v **Sokety**

Vyviňte a otestujte aplikácie so soketmi pomocou nástrojov a rozhraní API pre IPv6. IPv6 vylepšuje sokety spôsobom, že aplikácie môže používať IPv6 s využitím novej rodiny adries AF\_INET6. Tieto vylepšenia neovplyvňujú už existujúce aplikácie IPv4. Môžete vytvoriť aplikácie, ktoré používajú súbežnú premávku IPv4 a IPv6, alebo výhradne len premávku IPv6.

v **DNS**

| | |

DNS (Domain Name System) podporuje adresy AAAA a novú doménu pre spätné prehľadania, ktorá je IP6.ARPA. DNS síce opakovane získa informácie IPv6, ale server musí použiť aj IPv4 na komunikáciu s DNS.

### v **Odstraňovanie problémov s TCP/IP**

Na odstraňovanie problémov použite štandardné nástroje ako PING, netstat, trace route a sledovanie komunikácie pre siete IPv6. Tieto nástroje teraz podporujú adresný formát IPv6. Pozrite si Odstraňovanie problémov s TCP/IP, aby ste vyriešili problémy v sieťach IPv4 aj IPv6.

### **Súvisiace koncepty**

"Čo je to [IPv6?"](#page-8-0) na strane 3

Získajte informácie o tom, prečo protokol IP verzie 6 (IPv6) nahradzuje protokol IP verzie 4 (IPv4) ako Internetový štandard a ako ho môžete využiť vo váš prospech.

### **Súvisiaci odkaz**

["Informácie](#page-21-0) súvisiace s IPv6" na strane 16

Tieto odkazy na prostriedky môžete použiť na lepšie oboznámenie sa s protokolom IPv6.

# <span id="page-10-0"></span>**Scenár: IPv6**

Tieto príklady použite na lepšie oboznámenie sa so spôsobom nastavenia vašej siete a so situáciami, v ktorých použijete IPv6 pre váš obchod.

**Poznámka:** V tomto scenári adresa IP x:x:x:x:x:x:x:x reprezentuje adresu IP lokálneho spojenia. Všetky adresy použité v tomto scenári sú použité len ako príklad. | |

#### **Súvisiace koncepty**

["Konfigurácia](#page-26-0) IPv6" na strane 21

Pokyny v tejto téme použite na konfiguráciu vášho servera pre funkciu IPv6. Využijete výhody vylepšených možností adresovania a silných vlastností Internetového protokolu.

["Koncepty:](#page-11-0) IPv6" na strane 6

Spoznajte základné koncepty IPv6. Ak nepoznáte rozdiely medzi protokolmi IPv4 a IPv6, pozrite si detailné porovnávania, kde nájdete napríklad porovnanie adries IPv4 voči IPv6 alebo rozdiely v hlavičkách paketov IPv4 od hlavičiek IPv6.

## **Vytvorenie lokálnej počítačovej siete IPv6**

Tento scenár opisuje spôsob vytvorenia lokálnej počítačovej siete IPv6.

## **Situácia**

Internetový štandard IPv4 bude nakoniec nahradený protokolom IPv6. A preto sa vaša firma rozhodla implementovať na svoje finančné operácie IPv6 a zakúpiť si novú účtovnú aplikáciu, ktorá na pripájanie využíva IPv6. Táto aplikácia sa potrebuje pripájať k ďalšej svojej inštancii umiestnenej na inom serveri, ktorý je zapojený v lokálnej sieti (LAN) Ethernet. Vašou úlohou je nakonfigurovať server na IPv6, aby mohla vaša firma začať používať účtovnú aplikáciu. Nasledujúci obrázok zobrazuje nastavenie siete v tomto scenári.

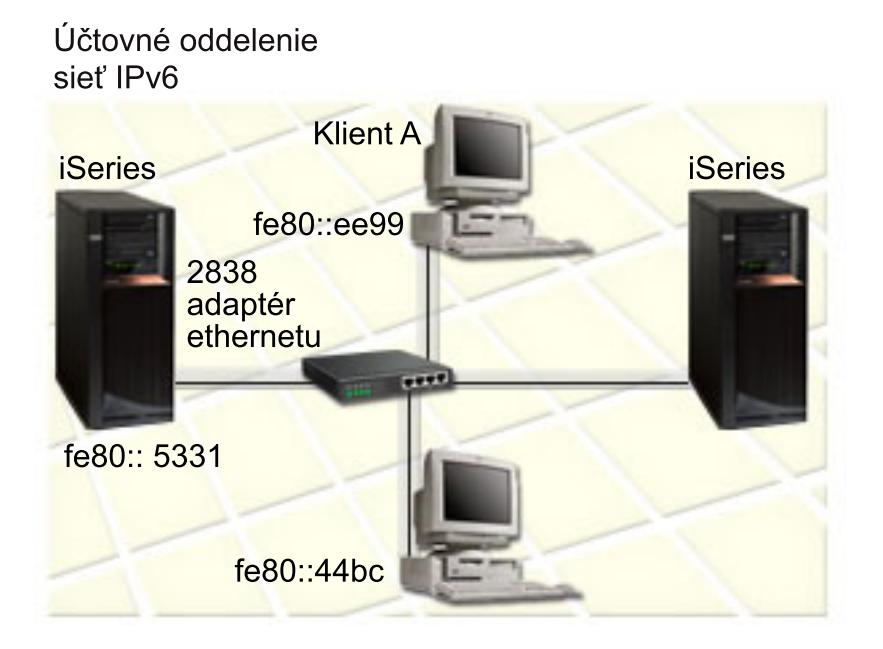

#### **Riešenie** |

Ak chcete vytvoriť IPv6 LAN, musíte nakonfigurovať opis ethernetovej linky. Keďže zamestnanci používajú účtovnú aplikáciu, pakety IPv6 sa presúvajú medzi serverom iSeries a klientmi na sieti. | |

Požiadavky nastavenia: |

| • i5/OS verzie 5 vydania 4

- <span id="page-11-0"></span>| . iSeries Access for Windows a iSeries Navigator (Sieťový komponent iSeries Navigator)
- v Server musí mať najprv nakonfigurované TCP/IP a mať adresu IPv4, pretože IPv6 musíte nakonfigurovať cez Navigátor iSeries. K súčasnému Navigátoru iSeries sa môžete pripojiť len cez IPv4. Ak ste ešte server | |
- 
- nenakonfigurovali pre IPv4, pred konfiguráciou IPv6 vo vašom serveri si najprv pozrite tému [Konfigurácia](#page-24-0) TCP/IP po [prvý](#page-24-0) raz. | |

## **Konfigurácia** |

Na konfiguráciu IPv6 musíte použiť Navigátor iSeries. IPv6 môže byť konfigurované len z Navigátora iSeries a nedá sa | konfigurovať zo znakového rozhrania. |

Spustite zásobník IPv6 pomocou parametra STRIP6 (\*YES) v príkaze STRTCP. Vykonajte akcie na samostatných |

linkách v zložke **Linky**, aby ste zadali voľby konfigurácie linky. Viac informácií o automatickej konfigurácii adries |

IPv6 pomocou Navigátora iSeries nájdete v "Konfigurácia bezstavovej [autokonfigurácie](#page-27-0) adries IPv6" na strane 22. |

# **Koncepty: IPv6**

Spoznajte základné koncepty IPv6. Ak nepoznáte rozdiely medzi protokolmi IPv4 a IPv6, pozrite si detailné porovnávania, kde nájdete napríklad porovnanie adries IPv4 voči IPv6 alebo rozdiely v hlavičkách paketov IPv4 od hlavičiek IPv6.

#### **Súvisiace koncepty**

["Scenár:](#page-10-0) IPv6" na strane 5

Tieto príklady použite na lepšie oboznámenie sa so spôsobom nastavenia vašej siete a so situáciami, v ktorých použijete IPv6 pre váš obchod.

## **Formáty adresy IPv6**

Veľkosť a formát adresy IPv6 zväčšuje adresovaciu schopnosť.

Veľkosť adresy IPv6 je 128 bitov. Preferovaná reprezentácia adresy IPv6 je: x:x:x:x:x:x:x:x, kde každé x je šestnástková |

hodnota z ôsmych 16-bitových častí adresy. Rozsah adries IPv6 je od 0000:0000:0000:0000:0000:0000:0000:0000 |

po ffff:ffff:ffff:ffff:ffff:ffff:ffff:ffff. |

Okrem tohto preferovaného formátu môžu byť adresy IPv6 zadané v dvoch ďalších skrátených formátoch:

#### **Vynechanie úvodných núl**

Zadajte adresu IPv6 tak, že vynecháte všetky úvodné nuly. Napríklad adresu IPv6 1050:0000:0000:0000:0005:0600:300c:326b môžete zapísať ako 1050:0:0:0:5:600:300c:326b.

### **Štvorbodka**

Zadajte adresu IPv6 tak, že namiesto série núl použijete dvojité dvojbodky (::). Napríklad adresu IPv6 ff06:0:0:0:0:0:0:c3 môžete zapísať ako ff06:c3. Štvrbodku môžete použiť v adrese IP len raz.

Alternatívny formát adresy IPv6 kombinuje notáciu dvojbodiek a bodiek, preto môže byť adresa IPv4 vložená do adresy IPv6. Hexadecimálne hodnoty sú zadané pre 96 bitov na ľavej strane a desiatkové hodnoty, zadané pre 32 bitov na pravej strane, naznačujú vloženú adresu IPv4. Tento formát vám pri práci v zmiešanom sieťovom prostredí zabezpečuje súlad medzi uzlami IPv6 a IPv4.

Tento alternatívny formát používa adresa IPv6, ktorá mapuje adresu IPv4. Tento typ adresy sa používa na vyjadrenie |

uzla IPv4 adresou IPv6. Umožňuje aplikáciám IPv6 komunikovať priamo s aplikáciami IPv4. Napríklad |

0:0:0:0:0:ffff:192.1.56.10 a ::ffff:192.1.56.10/96 (skrátený formát). |

Všetky tieto formáty sú platnými formátmi adresy IPv6. Tieto formáty adresy IPv6 môžete špecifikovať v Navigátore | iSeries okrem formátu adresy IPv6, ktorá mapuje adresu IPv4. |

# <span id="page-12-0"></span>**Typy adresy IPv6**

Použite nové typy adries pre IPv6.

Adresy IPv6 sú rozdelené do troch základných kategórií:

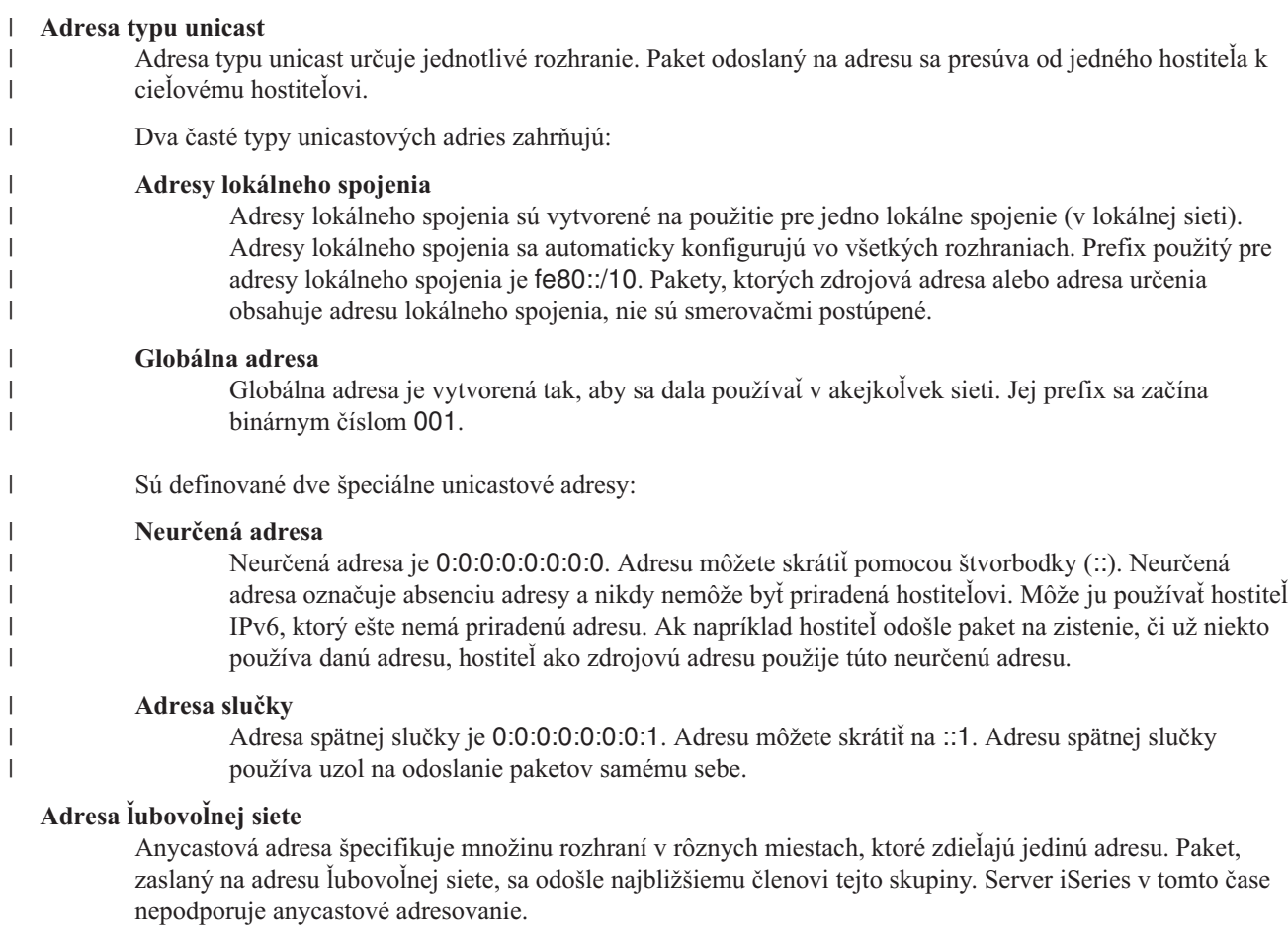

#### **Viacnásobná adresa** |

Viacnásobná adresa určuje skupinu rozhraní, pravdepodobne vo viacerých umiestneniach. Používame pre ňu prefix ff. Ak je paket odoslaný na viacnásobnú adresu, doručí sa každému členovi skupiny. Súčasný server iSeries poskytuje základnú podporu pre multicastové adresovanie. | | |

## **Objavenie susedov**

Objavenie susedov umožňuje hostiteľom a smerovačom vzájomne komunikovať.

Funkcie vyhľadávania susedov sa používajú, ak dva uzly IPv6 (hostitelia a smerovače) zisťujú prítomnosť iných uzlov IPv6, určujú adresy uzlov vo vrstve prepojenia, hľadajú smerovače schopné postúpiť pakety IPv6 a udržiavajú cache pamäť aktívnych susedov IPv6. Uzly IPv6 používajú na komunikáciu s inými uzlami týchto päť správ Internetového protokolu riadenia správ verzie 6 (ICMPv6):

#### **Vyžiadanie informácií o smerovači**

Hostiteľ zasiela tieto správy a žiada smerovače, aby vytvárali oznamy smerovača. Hostiteľ zašle úvodnú žiadosť, keď je po prvý raz prístupný na sieti.

#### **Správa o smerovači** |

Smerovač zasiela tieto správy pravidelne alebo ako odpoveď na požiadavku na smerovač. Informácie dostupné zo správ o smerovači použijú hostitelia na automatické vytvorenie globálnych rozhraní a priradených trás. Oznamy smerovača tiež obsahujú ďalšie konfiguračné informácie, ktoré hostiteľ použije, ako napríklad maximálna jednotka prenosu a obmedzenie skokov.

#### **Vyžiadanie informácií o susedovi**

Tieto správy posielajú uzly na určenie adresy suseda v prepojovacej vrstve alebo na overenie, že je sused stále dosiahnuteľný.

#### **Správy o susedovi**

Tieto správy posielajú uzly ako odpoveď na vyžiadanie informácií o susedovi alebo ako nevyžiadanú správu oznamujúcu zmenu adresy.

#### **Presmerovať**

Tieto správy posielajú smerovače, aby informovali hostiteľov o vhodnejšom prvom skoku k niektorému cieľu.

Viac informácií o vyhľadávaní susedov a vyhľadávaní smerovačov nájdete v RFC 2461. Ak chcete zobraziť RFC 2461,

pozrite si [Editor](http://www.rfc-editor.org/rfcsearch.html) RFC (www.rfc-editor.org/rfcsearch.html)  $\rightarrow$  .

### **Bezstavová autokonfigurácia adries**

Bezstavová autokonfigurácia adries automatizuje niektoré z úloh administrátora siete.

Autokonfigurácia bezstavovej adresy je proces, pri ktorom uzly IPv6 (hostitelia alebo smerovače) používajú |

automatickú konfiguráciu adries IPv6 pre rozhrania. Uzol vytvorí niekoľko rôznych adries IPv6 skombinovaním |

predpony adresy s identifikátorom odvodeným z adresy MAC uzlu alebo s užívateľom zadaným identifikátorom |

rozhrania. Prefixy lokálneho spojenia (fe80::/10) a prefixy s dĺžkou 64, šírené lokálnymi smerovačmi IPv6 (ak nejaké |

existujú). |

Skôr než priradí adresu rozhraniu, vykoná uzol dvojité vyhľadanie adresy, aby si overil jej jedinečnosť. Zašle novej adrese požiadavku na vyžiadanie informácií o susedovi a čaká na odpoveď. Ak žiadnu odpoveď nedostane, adresa sa považuje za jedinečnú. Ak uzol dostane odpoveď vo forme správy o susedovi, znamená to, že táto adresa sa už používa. Ak uzol zistí, že jeho predbežná adresa IPv6 nie je jedinečná, autokonfigurácia sa zastaví a je potrebná manuálna konfigurácia rozhrania.

## **Porovnanie IPv4 s IPv6**

Atribúty IPv4 môžete porovnať s atribútmi IPv6.

IBM implementuje IPv6 na serveri iSeries v rámci niekoľkých softvérových vydaní. IPv6 je však už pripravené pre | produkt. |

Možno sa budete čudovať, ako sa IPv6 odlišuje od IPv4. Nasledujúca tabuľka umožňuje rýchle vyhľadanie špecifických |

funkcií a porovnanie ich využitia v každom z protokolov IP. Výberom atribútu v tomto zozname sa dostanete na jeho |

- porovnanie v tabuľke. |
	- [adresa](#page-15-0)
	- [pridelenie](#page-15-0) adries
	- [životnosť](#page-15-0) adresy
	- maska [adresy](#page-15-0)
	- [predpona](#page-16-0) adresy
	- ARP (Address [Resolution](#page-16-0) Protocol)
	- [rozsah](#page-16-0) adries
	- typy [adries](#page-16-0)
	- sledovanie [komunikácie](#page-16-0)
	- [konfigurácia](#page-16-0)
	- DNS [\(Domain](#page-16-0) Name System)
	- DHCP (Dynamic Host [Configuration](#page-17-0) Protocol)
	- FTP (File Transfer [Protocol\)](#page-17-0)
	- [fragmenty](#page-17-0)
	- tabuľka [hostiteľov](#page-17-0)
	- [rozhranie](#page-17-0)
	- ICMP (Internet Control Message [Protocol\)](#page-17-0)
	- IGMP (Internet Group [Management](#page-17-0) Protocol)
	- [hlavička](#page-17-0) IP
- voľby [hlavičky](#page-17-0) IP
- bajt [hlavičky](#page-18-0) IP pre protokol
- bajt [hlavičky](#page-18-0) IP pre TOS (Type of Service)
- Podpora pre Navigátor [iSeries](#page-18-0)
- sieťové [pripojenie](#page-18-0)
- L2TP (Layer 2 [Tunneling](#page-18-0) Protocol)
- adresa [spätnej](#page-18-0) slučky
- MTU (Maximum [Transmission](#page-18-0) Unit)
- [netstat](#page-18-0)
- NAT (Network Address [Translation\)](#page-18-0)
- sieťová [tabuľka](#page-18-0)
- v dotaz o [informácie](#page-18-0) o uzle
- [filtrovanie](#page-18-0) paketov
- [postupovanie](#page-19-0) paketov
- [PING](#page-19-0)
- PPP [\(Point-to-Point](#page-19-0) Protocol)
- [obmedzenia](#page-19-0) portov
- [porty](#page-19-0)
- v [súkromné](#page-19-0) a verejné adresy
- tabuľka [protokolov](#page-19-0)
- QoS [\(Quality](#page-19-0) of Service)
- · [prečíslovanie](#page-19-0)
- [trasa](#page-20-0)
- RIP (Routing [Information](#page-20-0) Protocol)
- [tabuľka](#page-20-0) služieb
- SNMP (Simple Network [Management](#page-20-0) Protocol)
- API [soketov](#page-20-0)
- výber [zdrojovej](#page-20-0) adresy
- spustenie a [zastavenie](#page-21-0)
- [Telnet](#page-21-0)
- trace [route](#page-21-0)
- [prenosové](#page-21-0) vrstvy
- · [neurčená](#page-21-0) adresa
- VPN (Virtual Private [Networking\)](#page-21-0)

<span id="page-15-0"></span>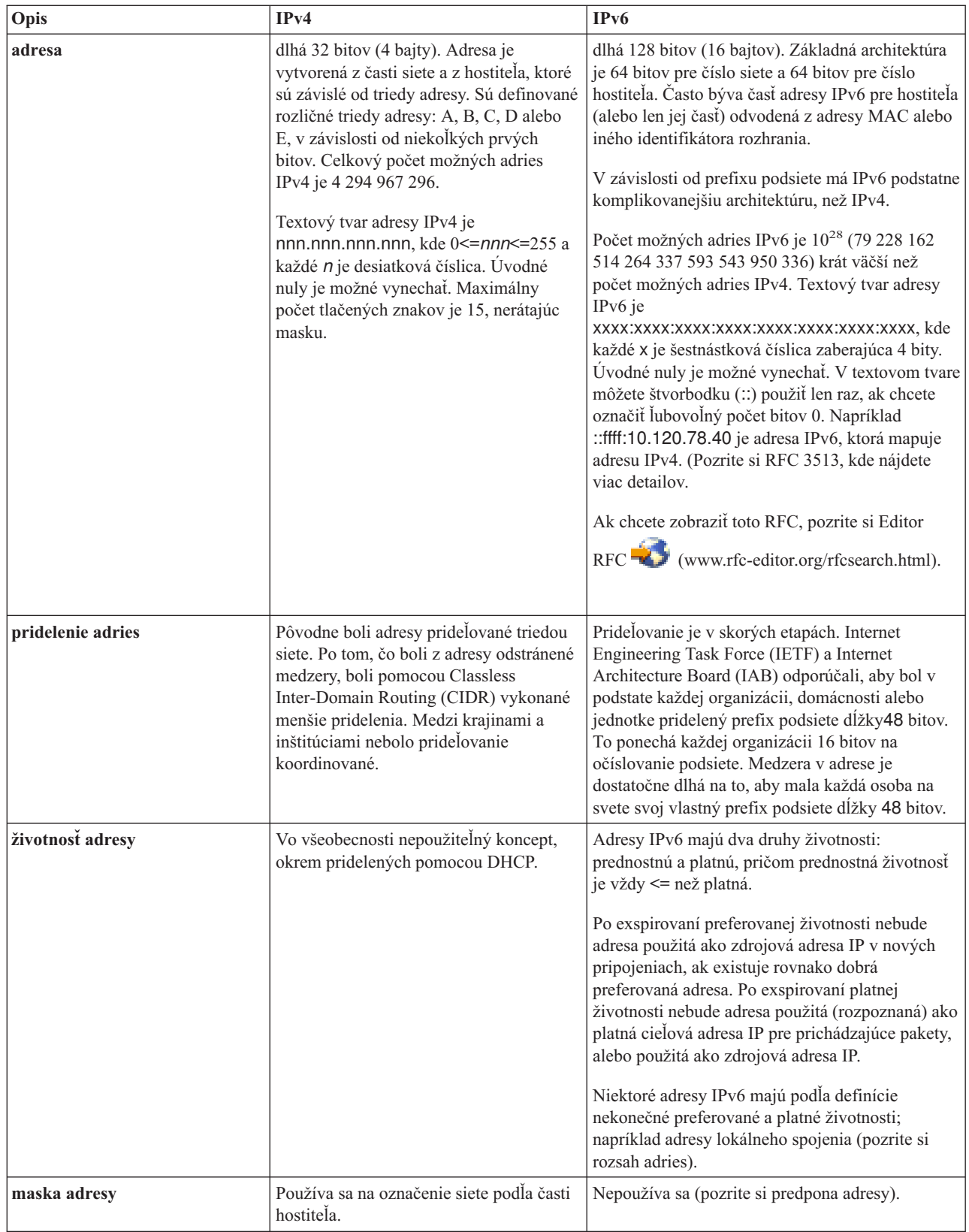

 $\|$ 

<span id="page-16-0"></span>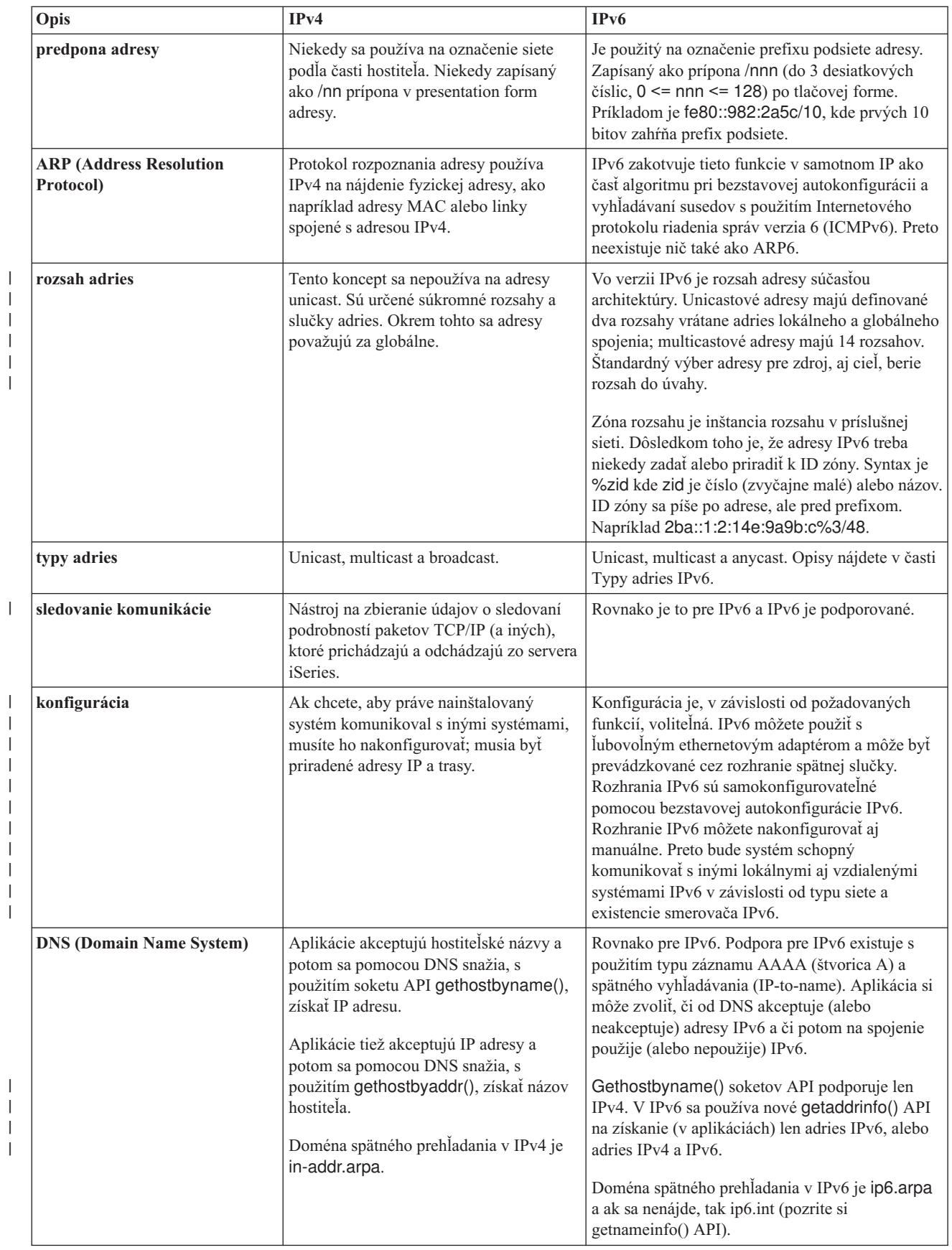

 $\bar{\mathbb{I}}$ 

| | | | |

|

 $\,$   $\,$ | |

|

<span id="page-17-0"></span>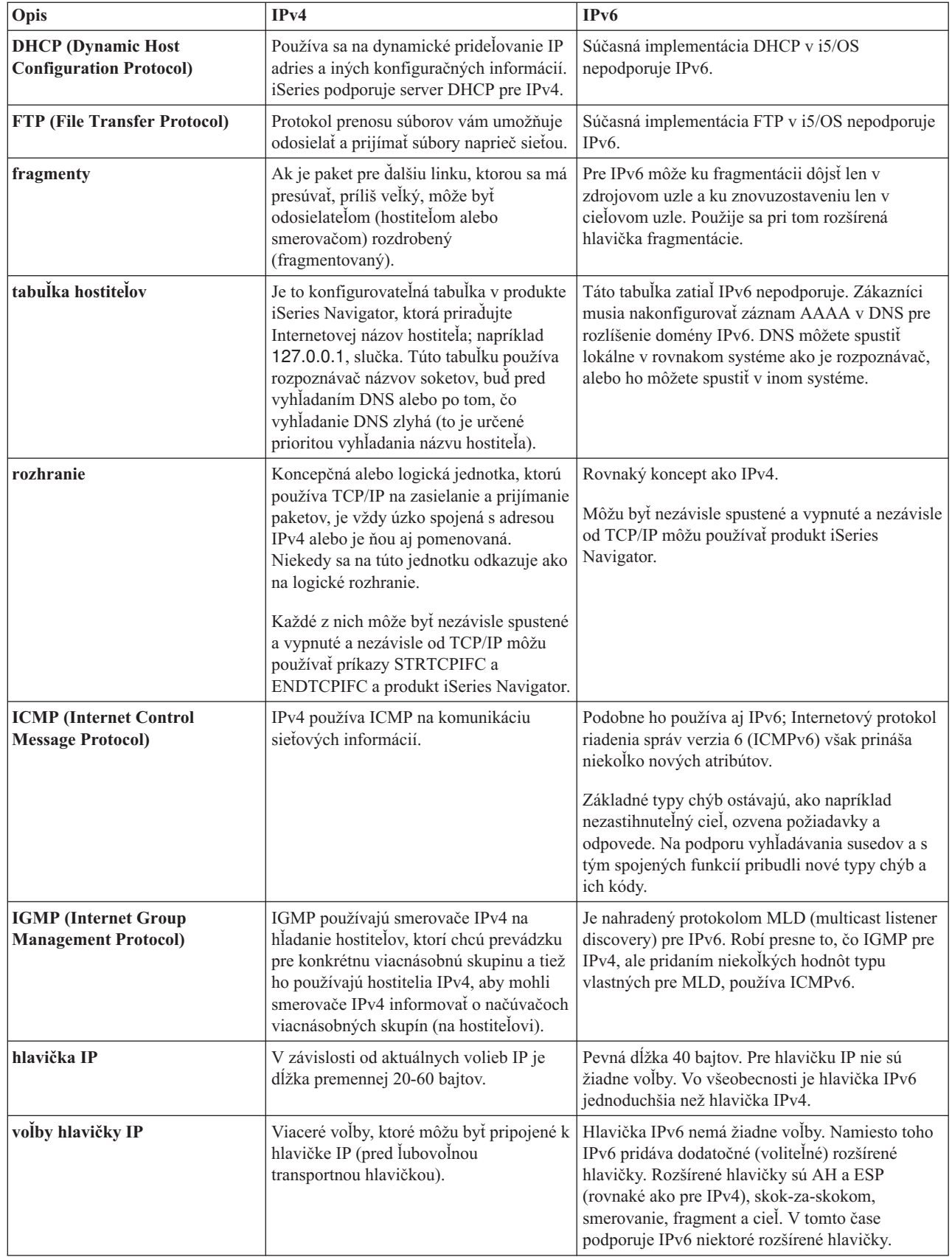

|

| | |  $\|$ 

|

<span id="page-18-0"></span>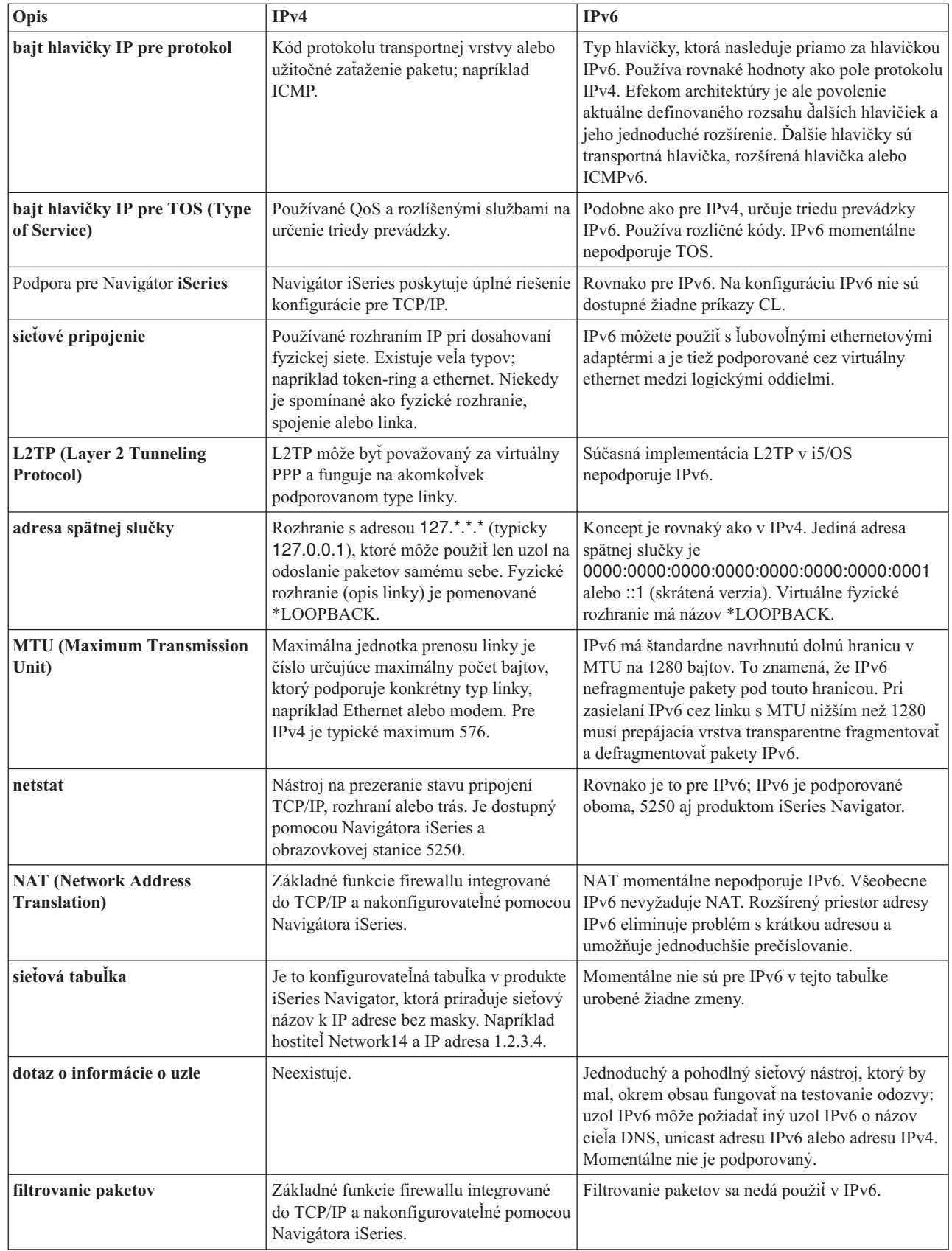

|

<span id="page-19-0"></span>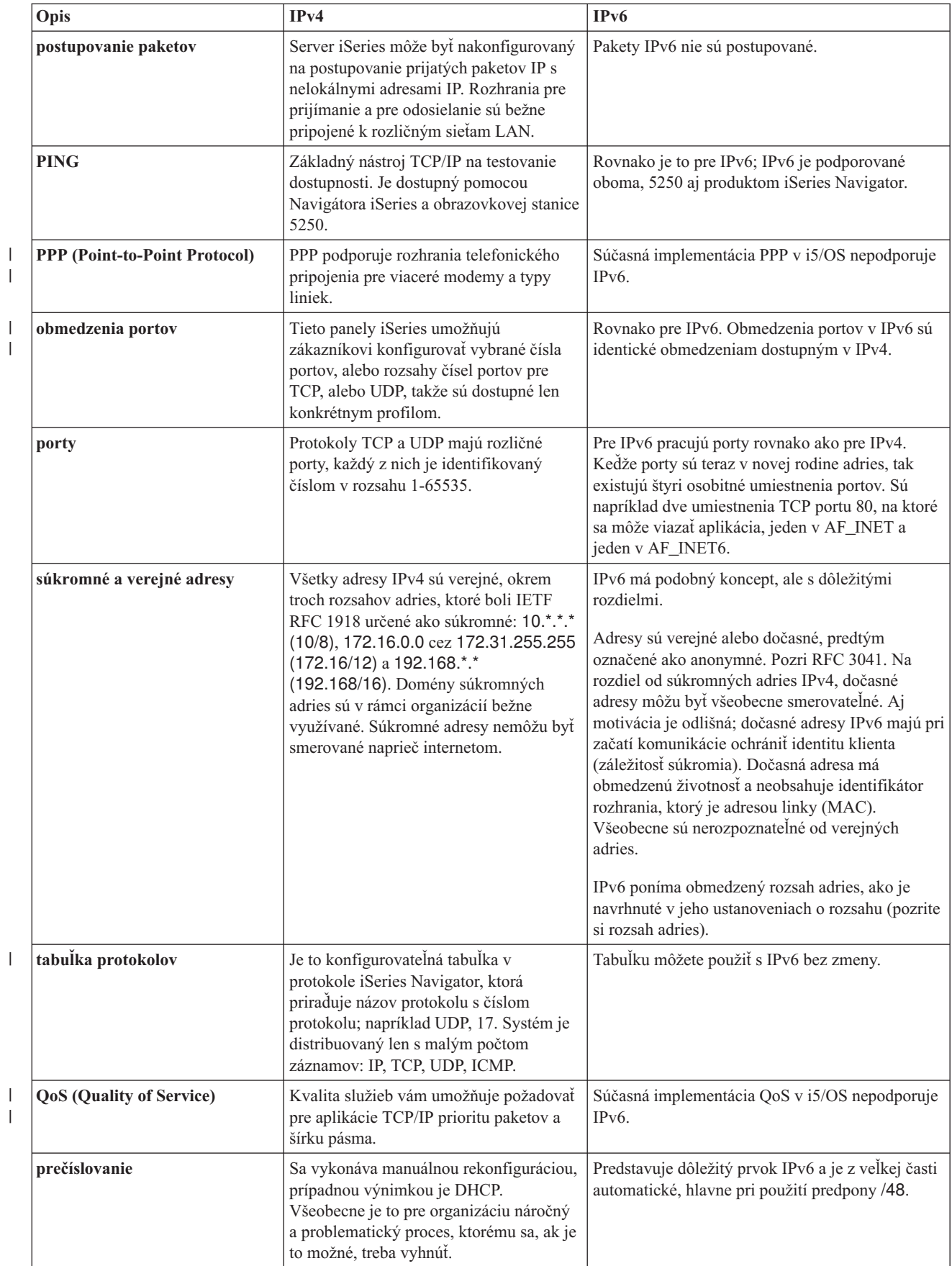

| |

| |

| |

<span id="page-20-0"></span>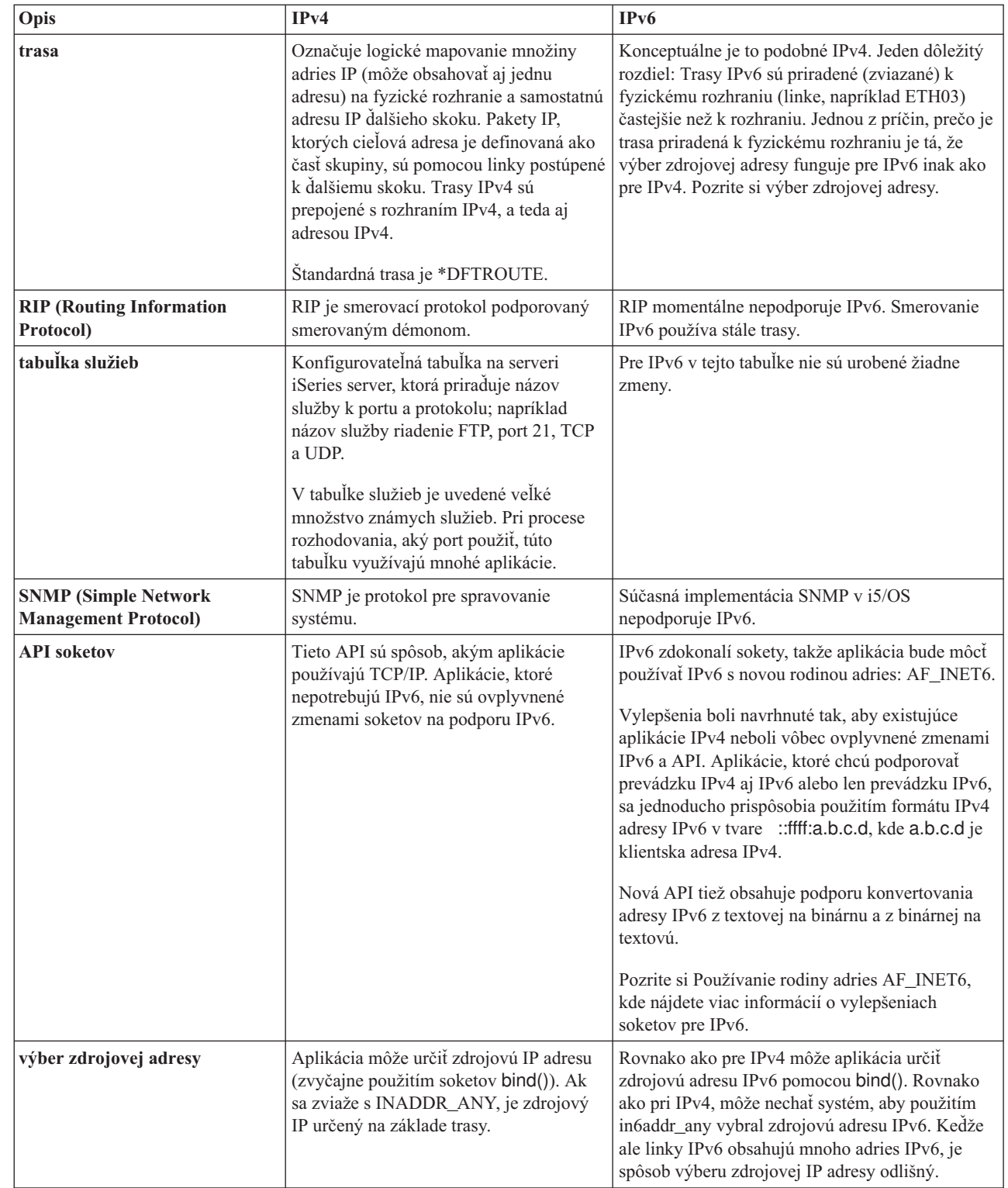

| |

 $\|$ 

<span id="page-21-0"></span>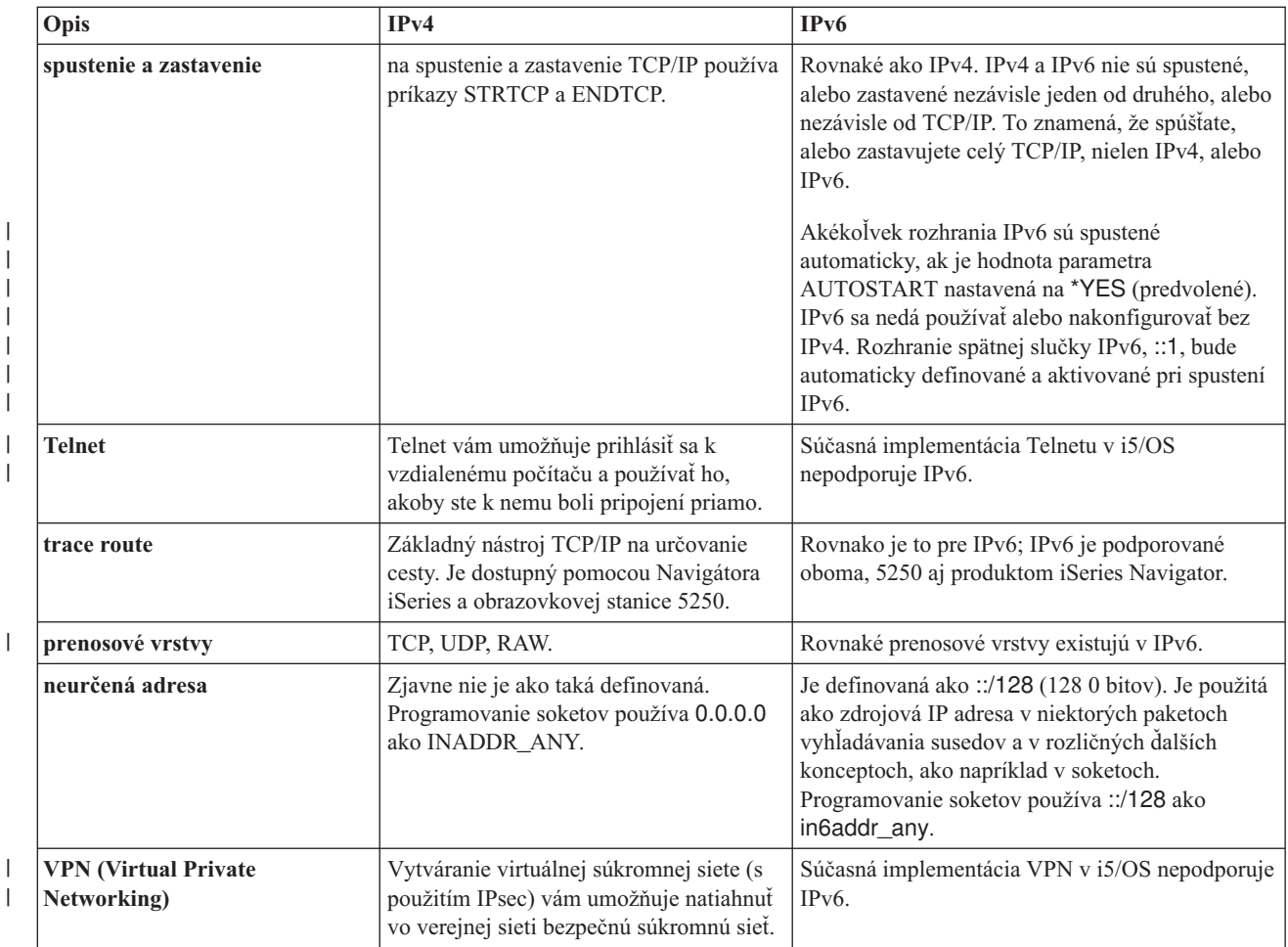

# **Odstraňovanie problémov s IPv6**

| | | | |

|

Na vyriešenie problémov IPv4 a IPv6 môžete použiť mnoho nástrojov odstraňovania problémov.

Ak máte v serveri nakonfigurované IPv6, môžete použiť niektoré z nástrojov odstraňovania problémov, ktoré používate pre IPv4. Napríklad nástroje ako trace route a PING akceptujú formáty adries IPv4 aj IPv6, preto ich môžete použiť na otestovanie pripojení a trás pre oba typy sietí. Okrem toho môžete použiť funkciu sledovania komunikácie na sledovanie údajov na komunikačných linkách IPv4 a IPv6.

V časti Odstraňovanie problémov s TCP/IP nájdete všeobecného sprievodcu odstraňovaním problémov, ktorý vám ponúka spôsoby riešenia problémov spojené s IPv4 a IPv6.

# **Informácie súvisiace s IPv6**

Tieto odkazy na prostriedky môžete použiť na lepšie oboznámenie sa s protokolom IPv6.

- The Internet [Engineering](http://www.ietf.cnri.reston.va.us/) Task Force (IETF) (www.ietf.cnri.reston.va.us/) Oboznámte sa so skupinou jednotlivcov, ktorí vytvárajú protokol IP, vrátane IPv6.
- IP [Version](http://playground.sun.com/pub/ipng/html/ipng-main.html) 6 (IPv6) (http://playground.sun.com/pub/ipng/html/ipng-main.html) Pozrite si aktuálne špecifikácie IPv6 a referencie na niekoľko zdrojov pre IPv6.
- v [Fórum](http://www.ipv6forum.com/) IPv6 (www.ipv6forum.com/) Prečítajte si články s novinkami a udalosťami, ktoré vás oboznámia s najnovším vývojom v IPv6.

# <span id="page-22-0"></span>**Plánovanie nastavenia TCP/IP**

Táto téma vám umožní pripraviť sa na inštaláciu a konfiguráciu TCP/IP v serveri iSeries. V tejto téme sú zahrnuté základné požiadavky na inštaláciu a konfiguráciu, čo znamená, že máte po ruke všetky informácie, ktoré budete potrebovať počas konfigurácie TCP/IP.

Skôr než prikročíte k inštalácii a konfigurácii svojho servera iSeries, venujete trochu času príprave operácie. Pri plánovaní návodu si pozrite dole uvedené témy. Tento naplánovaný návod patrí k základnému nastaveniu TCP/IP s použitím IPv4. Pokiaľ chcete konfigurovať IPv6, v časti [Konfigurácia](#page-26-0) IPv6 nájdete požiadavky na nastavenie a konfiguračné inštrukcie.

# **Získanie konfiguračných informácií TCP/IP**

Musíte získať a zaznamenať základné konfiguračné informácie, ktoré sú vyžadované na nastavenie TCP/IP.

Vytlačte si túto stranu a zaznačte si konfiguračné informácie o svojom serveri a TCP/IP sieti, ku ktorej sa pripájate. Na tieto informácie sa musíte odkázať neskôr pri konfigurácii TCP/IP. Dodržiavajte inštrukcie a pomocou tabuľky určite hodnoty pre prvé dva riadky. Ak nie ste oboznámený s týmito pojmami, pozrite si IBM Redbook TCP/IP for [AS/400:](http://w3.itso.ibm.com/itsoapps/Redbooks.nsf/9445fa5b416f6e32852569ae006bb65f/baba0a045143082086256810007527b0?OpenDocument)

More Cool [Things](http://w3.itso.ibm.com/itsoapps/Redbooks.nsf/9445fa5b416f6e32852569ae006bb65f/baba0a045143082086256810007527b0?OpenDocument) Than Ever , kde nájdete informácie o procedúrach základnej inštalácie a konfigurácie.

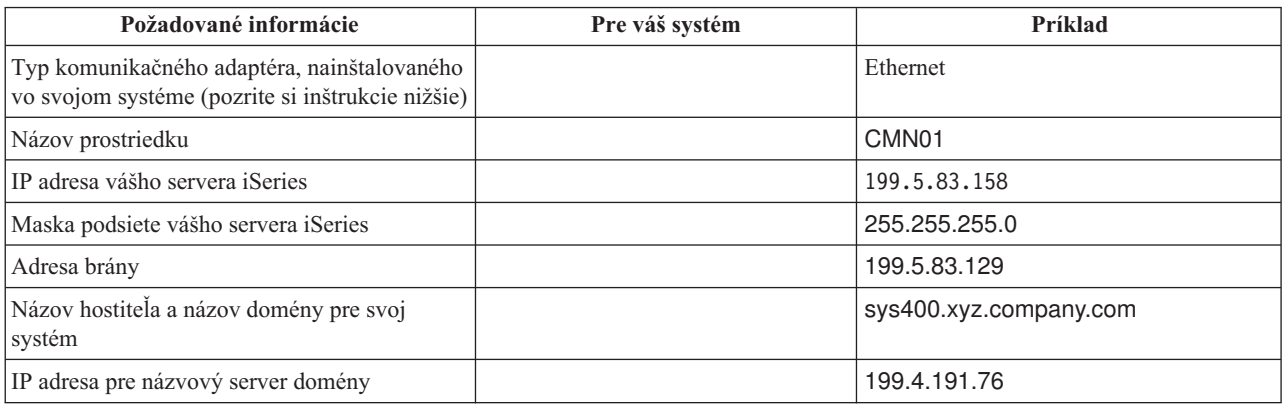

Informácie o svojom komunikačnom adaptéri nájdete vykonaním týchto krokov:

- 1. Na príkazovom riadku zadajte go hardware a stlačte kláves Enter.
- 2. Zadajte 1, aby ste vybrali voľbu Pracovať s komunikačnými prostriedkami (voľbu 1) a stlačte kláves Enter. Zobrazí sa zoznam vašich komunikačných prostriedkov, usporiadaný podľa názvu prostriedku. Ak chcete pracovať

so svojimi adaptérmi alebo chcete zobraziť viac detailov, postupujte podľa inštrukcií na obrazovke.

**Čo spraviť potom**: [Nainštalovať](#page-23-0) TCP/IP

# **Úvahy o bezpečnosti TCP/IP**

Zvážte vaše bezpečnostné potreby pre inštaláciou TCP/IP.

Pri plánovaní svojej konfigurácie TCP/IP by ste mali zvážiť svoje bezpečnostné potreby. Možnú hrozbu, ktorá je spojená s používaním TCP/IP, vám pomôžu obmedziť nasledujúce stratégie:

- v **Spustite len tie aplikácie TCP/IP, ktoré potrebujete.** Každá TCP/IP aplikácia má svoje vlastné jedinečné bezpečnostné riziká. Pri odmietnutí požiadaviek na konkrétne aplikácie sa nespoliehajte len na smerovač. Druhé bezpečnostné opatrenie, nepotrebným aplikáciám nastavte hodnotu automatického spúšťania na NO.
- v **Obmedzte hodiny počas ktorých budú prevádzkované aplikácie TCP/IP.** Znížte možné riziká zredukovaním hodín, v ktorých sú spustené servery. Ak je to možné, mimo pracovných hodín zastavte TCP/IP servery, ako sú FTP a Telnet.
- <span id="page-23-0"></span>v **Určite osoby, ktoré môžu spustiť a zmeniť vaše aplikácie TCP/IP.** Na zmenu konfiguračných nastavení sa štandardne vyžaduje oprávnenie \*IOSYSCFG. Používateľ bez oprávnenia \*IOSYSCFG potrebuje oprávnenie \*ALLOBJ alebo explicitné oprávnenie na spúšťanie TCP/IP príkazov. Keď dáte používateľom špeciálne oprávnenie, predstavuje to bezpečnostné riziko. Prehodnoťte potrebu špeciálnych oprávnení pre každého používateľa a snažte sa ich prideľovať čo najmenej. Uchovajte si záznamy o tom, ktorí používatelia majú špeciálne oprávnenia a pravidelne prehodnocujte ich požiadavky. Týmto postupom tiež znižujete možnosť prístupu na server mimo pracovných hodín.
- v **Riaďte smerovanie TCP/IP:**
	- Zakážte postupovanie IP, aby hackeri nemohli používať váš webový server na útoky na iné dôveryhodné systémy.
	- Definujte len jednu trasu na svoj verejný webový server: štandardne je nastavené smerovanie na svojho poskytovateľa internetových služieb (ISP).
	- V tabuľke TCP/IP hostiteľov svojho webového servera nekonfigurujte názvy hostiteľov a IP adresy interných bezpečných systémov. Do tejto tabuľky umiestnite len názvy iných verejných serverov, s ktorými sa potrebujete spojiť.
- v **Riaďte servery TCP/IP navrhnuté pre vzdialené interaktívne prihlásenie sa.** Aplikácie ako FTP a Telnet sú vo väčšej miere vystavené vonkajším útokom. Ak chcete získať detailné informácie o spôsobe riadenia vašej identifikácie, pozrite si tému o riadení interaktívneho prihlásenia sa v časti Systémové hodnoty prihlásenia sa.

Ak chcete získať bližšie informácie o zabezpečení a voľbách, ktoré sú vám k dispozícii, pozrite si iSeries a internetová bezpečnosť.

# **Inštalácia TCP/IP**

| | |

Táto téma vás prevedie inštaláciou produktov, ktoré pripravia server iSeries na prevádzku.

Základná podpora pre TCP/IP je dodávaná so systémom i5/OS a umožňuje vám pripojiť server iSeries k sieti. Ak však chcete používať nejaké TCP/IP aplikácie, ako sú Telnet, FTP a SMTP, musíte tiež nainštalovať TCP/IP Connectivity Utilities. Ide o samostatne inštalovateľný licenčný program, ktorý sa dodáva s vaším operačným systémom.

TCP/IP Connectivity Utilities nainštalujete na svoj server iSeries nasledujúcim spôsobom:

- 1. Vložte do svojho servera inštalačné médium pre TCP/IP. Ak je vaším inštalačným médiom CD-ROM, vložte ho do svojho optického zariadenia. Ak je vaším inštalačným médiom páska, vložte ju do svojho páskového zariadenia.
- 2. Na príkazovom riadku zadajte GO LICPGM a stlačením klávesu Enter sprístupnite obrazovku Pracovať s licenčnými programami.
- 3. Na obrazovke Pracovať s licenčnými programami vyberte voľbu 11 (Nainštalovať licenčné programy), aby ste zobrazili zoznam licenčných programov a voliteľné časti licenčných programov.
- 4. Zadajte 1 (Nainštalovať) v stĺpci Voľba vedľa 57*xx*TC1 (TCP/IP Connectivity Utilities for iSeries). Stlačte kláves Enter. Na obrazovke Potvrdiť inštaláciu licenčných programov sa zobrazia licenčné programy, ktoré chcete nainštalovať. Potvrďte stlačením klávesu Enter.
- 5. Na obrazovke Install Options vyplňte nižšie uvedené:

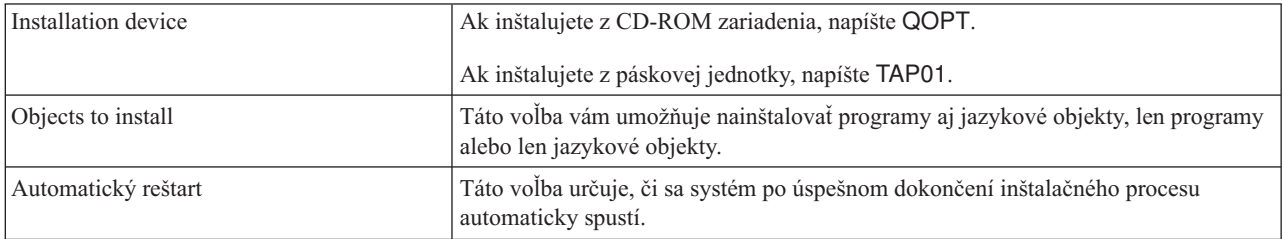

Po úspešnom nainštalovaní TCP/IP Connectivity Utilities sa zobrazí ponuka Práca s licenčnými programami alebo sa zobrazí prihlasovacia obrazovka.

6. Vyberte voľbu 50 (Zobraziť protokol pre správy), aby ste skontrolovali, že licenčný program ste nainštalovali správne.

<span id="page-24-0"></span>Ak došlo k chybe, na spodnej časti obrazovky Práca s licenčnými programami bude zobrazená správa Práca s licenčnými programami nie je ukončená. Ak dôjde k problému, preinštalujte nástroje TCP/IP Connectivity Utilities. Ak sa tým problém nevyrieši, kontaktujte podporu.

**Poznámka:** Iné licenčné programy, ktoré môžete nainštalovať:

- v IBM eServer iSeries Access for Windows (5722–XE1) poskytuje Navigátoru iSeries podporu, ktorá sa používa na konfiguráciu niektorých komponentov TCP/IP.
- v IBM HTTP Server for iSeries (57*xx*–DG1) poskytuje podporu pre webový server.
- v Niektoré TCP/IP aplikácie požadujú inštaláciu dodatočných licenčných programov. Aby ste našli požadované programy, pozrite si inštrukcie k nastaveniu konkrétnej aplikácie.

# **Konfigurácia TCP/IP**

V tejto téme sa oboznámite so spôsobom konfigurácie TCP/IP vo vašom serveri. Okrem tejto témy si pozrite pokyny ku konfigurácii IPv6.

Možno konfigurujete TCP/IP po prvý raz, alebo meníte existujúcu konfiguráciu pre použitie funkcie IPv6. Pozrite si | nasledujúce voľby, kde nájdete pokyny ku konfigurácii TCP/IP vo vašom serveri. |

# **Prvá konfigurácia TCP/IP**

Tieto inštrukcie využite, ak nastavujete nový server. Po prvý raz vytvoríte spojenie a nakonfigurujete TCP/IP.

Vyberte jednu z nasledujúcich metód na nastavenie TCP/IP vo vašom novom serveri.

## **Konfigurácia TCP/IP pomocou Sprievodcu EZ-Setup**

Túto preferovanú metódu použite, ak máte vo vašom PC Sprievodcu EZ-Setup. Sprievodca EZ-Setup je dodávaný spolu s vaším serverom iSeries.

Produkt iSeries Navigator je grafické užívateľské rozhranie, ktoré poskytuje stručné dialógové okná a sprievodcov nastavením TCP/IP. Sprievodcu EZ-Setup Navigátora iSeries použite na úvodné nastavenie, v ktorom po prvý raz vytvorte pripojenie a nakonfigurujte TCP/IP. Toto je uprednostňovaný spôsob práce s vaším serverom, keďže sa rozhranie jednoducho používa. CD-ROM so Sprievodcom EZ-Setup je dodávaný spolu s vaším serverom iSeries.

Pri konfigurácii servera dodržte tieto kroky:

- 1. Použite sprievodcu EZ-Setup. Sprievodcu nájdete na disku CD-ROM, ktorý bol pribalený k vášmu serveru. Pri konfigurácii TCP/IP nasledujte inštrukcie sprievodcu.
- 2. Spustite TCP/IP.
	- a. V Navigátore iSeries rozviňte *váš server* → **Sieť**.
	- b. Pravým tlačidlom myši kliknite na **Konfigurácia TCP/IP** a vyberte **Spustiť**. Spustia sa všetky rozhrania a servery, ktoré sa mali spustiť automaticky pri spustení TCP/IP.

Dokončili ste konfiguráciu TCP/IP na vašom serveri. Pomocou produktu iSeries Navigator upravte konfiguráciu tak, ako si to vyžaduje vytváranie vašej siete.

Pozrite si [Prispôsobiť](#page-28-0) TCP/IP k Navigátoru iSeries, ak chcete pridať trasy a rozhrania, alebo si pozrite [Konfigurácia](#page-26-0) [IPv6,](#page-26-0) ak chcete používať protokol IP verzie 6 vo vašej sieti.

## **Konfigurácia TCP/IP pomocou znakového rozhrania**

Túto metódu použite, ak nemôžete použiť Sprievodcu EZ-Setup.

Ak nemôžete použiť Sprievodcu EZ-Setup Navigátora iSeries, použite znakové rozhranie. Ak chcete napríklad použiť Navigátor iSeries z PC, ktoré pred spustením Navigátora iSeries vyžaduje základnú konfiguráciu TCP/IP, použite znakové rozhranie.

Na uskutočnenie krokov konfigurácie opísaných v tejto časti potrebujete špeciálne oprávnenie \*IOSYSCFG vo vašom užívateľskom profile. Viac informácií o tomto type oprávnenia nájdete v kapitole o užívateľských profiloch v

dokumente iSeries Security Reference .

Konfiguráciu TCP/IP pomocou znakového rozhrania vykonáte takto:

- 1. Na príkazovom riadku zadajte GO TCPADM, aby ste zobrazili ponuku Správa TCP/IP a stlačte kláves Enter.
- 2. Zadajte voľbu 1 (Konfigurovať TCP/IP), aby ste zobrazili ponuku Konfigurácia TCP/IP (CFGTCP) a stlačte kláves Enter. V tomto menu vyberte konfiguračné úlohy. Skôr než pristúpite ku konfigurácii svojho servera, nájdite si čas na prehľad tejto ponuky.

Vykonaním nasledujúcich krokov nakonfigurujte TCP/IP na svojom serveri.

#### **Konfigurácia opisu (ethernetovej) linky:**

Tieto pokyny použite na konfiguráciu TCP/IP cez ethernetový komunikačný adaptér. |

Opis linky nakonfigurujete takto:

- 1. Na príkazovom riadku zadajte CRTLINETH, aby ste sprístupnili panel výzvy Vytvoriť opis (ethernetovej) linky (CRTLINETH) a stlačte kláves Enter.
- 2. Zadajte názov linky. (Použite akýkoľvek názov.)
- 3. Zadajte názov prostriedku.
- 4. Niekoľko ráz stlačte kláves Enter, aby ste spustili príkaz.

#### **Zapnutie postupovania IP datagramov:**

Zapnite odosielanie datagramov IP, aby sa mohli pakety posielaťďalej do rôznych podsietí.

Ak chcete zapnúť odosielanie datagramov IP, postupujte podľa týchto krokov:

- 1. Na príkazovom riadku zadajte CHGTCPA a stlačte kláves F4.
- 2. Vo výzve *Postupovanie IP datagramov* zadajte \*YES.

### **Konfigurácia rozhrania:**

Pri konfigurácii rozhrania dodržte tieto kroky:

- 1. Ma príkazovom riadku zadajte CFGTCP, aby ste sprístupnili ponuku Konfigurácia TCP/IP a stlačte kláves Enter.
- 2. Vyberte voľbu 1 (Pracovať s rozhraniami TCP/IP) z ponuky Konfigurácia TCP/IP a stlačte kláves Enter.
- 3. Zadajte voľbu 1 (Pridať) na zobrazenie obrazovky Pridať rozhranie TCP/IP a stlačte kláves Enter.
- 4. Zadajte adresu, ktorou chcete reprezentovať váš server iSeries, masku podsiete a názov opisu linky, ktorý ste predtým definovali a potom stlačte kláves Enter.

Ak chcete spustiť rozhranie, zadajte voľbu 9 (Spustiť) pre rozhranie, ktoré ste nakonfigurovali a stlačte kláves Enter.

### **Konfigurácia trasy:**

Na spojenie s vzdialenou sieťou musíte mať zadaný aspoň jeden záznam smerovania. Ak žiadne záznamy smerovania nie sú manuálne pridané, server sa nemôže spojiť so systémami, ktoré nie sú v tej istej sieti, ku ktorej je pripojený on. Záznamy smerovania musíte pridať aj preto, aby mohli správne fungovať aj vaši klienti TCP/IP, ktorí sa snažia spojiť s vaším serverom zo vzdialenej siete.

Definovanie tabuľky smerovania by ste si mali plánovať tak, aby v nej bol vždy minimálne jeden štandardný záznam (\*DFTROUTE). Ak sa nenájde zhoda so žiadnym iným záznamom v tabuľke smerovania, sú údaje odoslané na smerovač IP zadaný v prvom dostupnom štandardnom zázname trasy.

<span id="page-26-0"></span>Pri konfigurácii štandardnej trasy dodržte tieto kroky:

- 1. Vyberte voľbu 2 (Pracovať s trasami TCP/IP) z ponuky Konfigurácia TCP/IP a stlačte kláves Enter.
- 2. Vyberte voľbu 1 (Pridať) na zobrazenie obrazovky Pridať trasu TCP/IP (ADDTCPRTE) a stlačte kláves Enter.
- 3. Zadajte \*DFTROUTE pre cieľ trasy, \*NONE pre masku podsiete a adresu IP pre ďalší skok a potom stlačte kláves Enter.

#### **Definovanie názvov lokálnych domén a hostiteľov:**

Pri definovaní lokálnych názvov domény a hostiteľov nasledujte tieto kroky:

- 1. Vyberte voľbu 12 (Zmeniť doménu TCP/IP) z ponuky Konfigurácia TCP/IP a stlačte kláves Enter.
- 2. Zadajte názvy, ktoré ste vybrali pre lokálneho hostiteľa a doménu pri zanechaní predvolených hodnôt ostatných parametrov a stlačte kláves Enter.

#### **Definovanie tabuľky hostiteľov:**

Hostiteľskú tabuľku nadefinujete takto:

- 1. Vyberte voľbu 10 (Pracovať s položkami tabuľky hostiteľov TCP/IP) z ponuky Konfigurácia TCP/IP a stlačte kláves Enter.
- 2. Zadajte voľbu 1 (Pridať) na zobrazenie obrazovky Pridať položku tabuľky hostiteľov TCP/IP a stlačte kláves Enter.
- 3. Zadajte IP adresu, názov lokálneho hostiteľa a jeho plný názov a stlačte Enter.
- 4. Ak treba, zadajte plusové znamienko (+), aby ste spravili priestor na pridanie viac než jedného názvu hostiteľa.
- 5. Opakujte kroky 1 až 4 pre každého ďalšieho hostiteľa v sieti, s ktorým chcete komunikovať pomocou jeho názvu a pridajte tieto položky.

#### **Spustite TCP/IP:**

Kým nespustíte TCP/IP, nebudú služby TCP/IP k dispozícii.

TCP/IP spustíte napísaním STRTCP do príkazového riadku.

Príkaz STRTCP (Start TCP/IP) inicializuje a aktivuje spracovanie TCP/IP, spustí rozhrania TCP/IP a úlohy servera. |

Príkaz STRTCP spustí len rozhrania TCP/IP a servery, ktoré majú nastavenú voľbu AUTOSTART \*YES. Voliteľne |

môžete spustiť rozhrania TCP/IP, servery, ktoré majú zadané AUTOSTART \*YES, profily PPP a IPv6. |

Dokončili ste konfiguráciu TCP/IP na vašom serveri. Pomocou produktu iSeries Navigator upravte konfiguráciu tak, ako si to vyžaduje vytváranie vašej siete. Pozrite si [Prispôsobiť](#page-28-0) TCP/IP k Navigátoru iSeries, ak chcete pridať trasy a rozhrania, alebo si pozrite Konfigurácia IPv6, ak chcete používať protokol IP verzie 6 vo vašej sieti.

# **Konfigurácia IPv6**

Pokyny v tejto téme použite na konfiguráciu vášho servera pre funkciu IPv6. Využijete výhody vylepšených možností adresovania a silných vlastností Internetového protokolu.

Ak nie ste oboznámený s protokolom IPv6, pozrite si IP [verzie](#page-8-0) 6, kde nájdete jeho stručný prehľad. Pred konfiguráciou IPv6 musíte mať v serveri nakonfigurované TCP/IP.

Použitím IPv6 vo vašej sieti môžete využiť výhody Internetu novej generácie. Ak chcete používať IPv6, môžete ho |

nakonfigurovať na existujúcej linke manuálnou konfiguráciou rozhraní, využitím vlastnosti bezstavovej |

autokonfigurácie adries IPv6 alebo oboch možností konfigurácie. |

#### **Súvisiace koncepty**

["Scenár:](#page-10-0) IPv6" na strane 5

Tieto príklady použite na lepšie oboznámenie sa so spôsobom nastavenia vašej siete a so situáciami, v ktorých použijete IPv6 pre váš obchod.

## <span id="page-27-0"></span>**Hardvérové a softvérové požiadavky**

V tejto téme je vymenovaný zoznam hardvérových a softvérových požiadaviek nevyhnutných pri konfigurácii servera pre IPv6.

## **Konfigurácia ethernetovej linky pre IPv6**

Ak chcete nakonfigurovaním ethernetovej linky pre protokol IPv6 sprevádzkovať IPv6 vo vašom serveri, váš systém musí spĺňať tieto požiadavky:

| • i5/OS verzie 5 vydania 4.

|

- | iSeries Access for Windows a Navigátor iSeries:
	- Sieťový komponent Navigátora iSeries.
- v Smerovač schopný IPv6, ak chcete odosielať premávku IPv6 mimo LAN. |
- v Nakonfigurované TCP/IP (pomocou IPv4), pretože musí byť spustené vo vašom serveri. Ak ste svoj server ešte na IPv4 nekonfigurovali, tak si skôr než budete konfigurovať linku pre IPv4, prezrite si časť Prvá [konfigurácia](#page-24-0) TCP/IP. | |

#### **Konfigurácia bezstavovej autokonfigurácie adries IPv6** |

Ak chcete používať IPv6, môžete použiť vlastnosť bezstavovej autokonfigurácie adries IPv6. Existujú dva spôsoby, ako to môžete spraviť. | |

Ak chcete nakonfigurovať bezstavovú autokonfiguráciu adries IPv6, vykonajte tieto kroky: |

- 1. V Navigátore iSeries rozviňte **Sieť** → **Konfigurácia TCP/IP** → **Linky**. |
- 2. Pravým tlačidlom myši kliknite na jednu z liniek v pravom paneli a vyberte **Bezstavová autokonfigurácia adries IPv6** → **Konfigurovať**. | |
- 3. Pravým tlačidlom myši kliknite na linku, ktorú ste nakonfigurovali a vyberte **Bezstavová autokonfigurácia adries IPv6** → **Spustiť**. |  $\perp$
- Bezstavovú autokonfiguráciu adries IPv6 môžete nakonfigurovať aj pomocou týchto krokov: |
- 1. V Navigátore iSeries rozviňte **Sieť** → **Konfigurácia TCP/IP** → **Linky**. |
- 2. Pravým tlačidlom myši kliknite na **Linky** a vyberte **Konfigurovať bezstavovú autokonfiguráciu IPv6**.  $\blacksquare$
- **Poznámka:** Aby ste zaručili, že bude spustená počas spustenia TCP/IP, vyberte **Spustiť pri spustení TCP/IP** na obrazovke **Konfigurovať linku pre IPv6**.  $\|$ |

#### **Vytvorenie nového rozhrania IPv6** |

Ak chcete používať IPv6, môžete použiť nového sprievodcu na manuálne vytvorenie nového rozhrania IPv6. |

Nové rozhranie IPv6 vytvoríte takto: |

- 1. V Navigátore iSeries rozviňte **Sieť** → **Konfigurácia TCP/IP** → **IPv6**. |
- 2. Pravým tlačidlom kliknite na **Rozhranie** a vyberte **Nové rozhranie**. |
- 3. Postupujte podľa pokynov v Sprievodcovi novým rozhraním IPv6, aby ste vytvorili nové rozhranie IPv6. Nové rozhranie sa zobrazí v pravom paneli po dokončení konfigurácie. | |
- 4. Pravým tlačidlom myši kliknite na nové rozhranie IPv6 a vyberte **Spustiť**. |
- Môžete začiarknuť aj začiarkovacie políčko **Spustiť pri spustení TCP/IP** v Sprievodcovi novým rozhraním IPv6, aby ste zaručili, že bude automaticky spustené pri ďalšom spustení TCP/IP. | |
- 5. V Navigátore iSeries vyberte **Sieť** → **Konfigurácia TCP/IP** → **Nástroje** → **Ping**, aby ste otestovali nové rozhranie IPv6 a skontrolovali, že sa pripája k sieti. | |
- **Poznámka:** Položka ponuky Nové rozhranie bude povolená len v prípade, ak máte oprávnenie \*IOSYSCFG. |

# <span id="page-28-0"></span>**Konfigurácia TCP/IP, keď je operačný systém v obmedzenom stave** |

Metódu uvedenú v tejto téme použite, ak potrebujete spustiť TCP/IP v prípade, ak je operačný systém v obmedzenom stave.

## **Situácia**

Ako správca siete potrebujete získať správy o stave zálohovania pre váš server. Keď spúšťate procedúry zálohovania, operačný systém musí byť v obmedzenom stave, aby sa zamedzilo tomu, aby užívatelia menili niektorú konfiguráciu. Ako vzdialený správca siete sprístupňujete hlásenia o stave pomocou zariadenia PDA (alebo akéhokoľvek sieťového zariadenia TCP/IP). PDA používa aplikáciu s povolenými soketmi, ktorá vyžaduje dostupné aktívne rozhranie TCP/IP pre komunikáciu so serverom. Ak chcete povoliť túto komunikáciu, musíte najprv spustiť TCP/IP s použitím špeciálnych parametrov. Po spustení TCP/IP budete musieť spustiť špecifické rozhranie TCP/IP pre povolenie prístupu do systému. Nižšie uvedené informácie poskytujú viac podrobností.

## **Obmedzenia**

Nasledovné obmedzenia platia, ak operačný systém beží v obmedzenom stave:

- v Nie je možné spustiť servery TCP/IP (CL príkaz STRTCPSRV), pretože vyžadujú aktívne podsystémy.
- v Je možné spustiť len jedno rozhranie pre špecifický typ linky (ethernet, token-ring alebo DDI), ktorý nie je spojený s popisom sieťového servera (NWSD) ani s popisom sieťového rozhrania (NWID).

## **Kroky konfigurácie**

|

| |

- 1. Spustite TCP/IP pomocou špeciálnych parametrov.
- Ak je systém iSeries v obmedzenom strave, zadajte nasledujúci príkaz z rozhrania príkazového riadka: STRTCP STRSVR(\*NO) STRIFC(\*NO) STRPTPPRF(\*NO) STRIP6(\*NO). Sú to jediné akceptované parametre, keď je |
	- operačný systém v obmedzenom stave. Vyššie uvedený príkaz však nespustí a nemôže spustiť aplikačné servery TCP/IP ani rozhrania IP.
	- 2. Spustite špecifické rozhranie TCP/IP. Po spustení TCP/IP v obmedzenom stave môžete spustiť špecifické rozhranie potrebné pre vašu aplikáciu povolenú pre sokety.
		- a. Skontrolujte, že rozhranie, ktoré chcete spustiť, používa opis linky \*ELAN, \*TRLAN alebo \*DDI.

Ak chcete zobraziť typ linky pre vaše rozhranie, v rozhraní príkazového riadka zadajte CFGTCP a vyberte voľbu 1 (Pracovať s rozhraniami TCP/IP).

b. Skontrolujte, že rozhranie nie je pripojené k NWID alebo NWSD. Akýkoľvek iný pokus vyvolá chybovú správu.

Ak chcete skontrolovať, že rozhranie nie je pripojené k NWID alebo NWSD, z rozhrania príkazového riadka zadajte DSPLIND *abc* (kde *abc* je názov vášho opisu linky). Overte si, či názov prostriedku nie je \*NWID alebo \*NWSD.

**Poznámka:** Ak je rozhranie pripojené k NWID alebo NWSD, odporúča sa, aby ste vybrali iné rozhranie.

c. Nakoniec spustite toto rozhranie. V rozhraní príkazového riadka zadajte toto: STRTCPIFC INTNETADR('*a.b.c.d*'). Nahraďte *a.b.c.d* vašou adresou IP rozhrania.

**Poznámka:** Skontrolujte, že STRTCPIFC INTNETADR(\*AUTOSTART) nie je zadané.

3. Skontrolujte, že rozhranie je aktívne.

Otestujte odozvu špecifického rozhrania pre vašu aplikáciu. Je len veľmi málo pomocných programov týkajúcich sa TCP/IP, ktoré budú pracovať v obmedzenom stave. Môžete však použiť príkazy ping a netstat. Viac informácií o používaní príkazov ping a netstat nájdete v časti Nástroje na kontrolu štruktúry vašej siete v téme Odstraňovanie problémov s TCP/IP.

# **Prispôsobenie TCP/IP k Navigátoru iSeries**

Táto téma poskytuje možnosti prispôsobenia pomocou Navigátora iSeries.

<span id="page-29-0"></span>Keď ste nakonfigurovali TCP/IP, môžete sa rozhodnúť upraviť svoju konfiguráciu. Keďže vaša sieť stále rastie, budete možno potrebovať zmeniť jej vlastnosti, pridať na svoj server rozhrania alebo trasy. Budete možno potrebovať konfigurovať server na IPv6 (Internetový protokol verzie 6), aby ste mohli používať aplikácie IPv6. Použite sprievodcov v Navigátore iSeries, aby ste mohli rýchlo uskutočniť mnohé z týchto úloh.

Ak chcete prispôsobiť vašu konfiguráciu pomocou Navigátora iSeries, vyberte ktorúkoľvek z tém uvedených nižšie. Tieto témy vám poskytnú počiatočný bod pre spravovanie vašej konfigurácie TCP/IP pomocou produktu iSeries Navigator.

# **Zmena nastavení TCP/IP**

Pokyny v tejto téme použite na konfiguráciu príslušných nastavení TCP/IP.

Nastavenia TCP/IP môžete zobraziť a zmeniť pomocou Navigátora iSeries. Môžete napríklad zmeniť vlastnosti pre názvy hostiteľov a domén, názvových serverov, položiek tabuľky hostiteľov, atribúty systému, obmedzenia portov, servery alebo pripojenia klienta. Môžete zmeniť všeobecné vlastnosti alebo vlastnosti, ktoré sú špecifické pre IPv4 alebo IPv6, napríklad prenosy.

Na všeobecné stránky TCP/IP sa dostanete takto:

- 1. V Navigátore iSeries vyberte *váš server* → **Sieť**.
- 2. Pravým tlačidlom myši kliknite na **Konfigurácia TCP/IP** a vybratím **Vlastnosti** otvorte dialógové okno **Vlastnosti TCP/IP**.
- 3. Vyberte záložky vo vrchnej časti dialógového okna na zobrazenie a úpravu informácií o TCP/IP.

Položky hostiteľskej tabuľky môžete pridávať a meniť takto:

- 1. V Navigátore iSeries vyberte *váš server* → **Sieť**.
- 2. Pravým tlačidlom myši kliknite na **Konfigurácia TCP/IP** a vyberte **Tabuľka hostiteľov**, aby ste otvorili dialógové okno **Tabuľka hostiteľov**.
- 3. Dialógové okno **Tabuľka hostiteľov** použite na pridanie, úpravu alebo odstránenie položiek tabuľky hostiteľov.

Na stránky s vlastnosťami špecifickými pre IPv4 sa dostanete takto:

- 1. V Navigátore iSeries vyberte **Server** → **Sieť**.
- 2. Pravým tlačidlom myši kliknite na **IPv4** a vybratím **Vlastnosti** otvorte dialógové okno **Vlastnosti IPv4**.
- 3. Vyberte záložky vo vrchnej časti dialógového okna na zobrazenie a úpravu nastavení vlastností IPv4.

Na stránky s vlastnosťami špecifickými pre IPv6 sa dostanete takto:

- 1. V Navigátore iSeries vyberte *váš server* → **Sieť**.
- 2. Pravým tlačidlom myši kliknite na **IPv6** a vybratím **Vlastnosti** otvorte dialógové okno **Vlastnosti IPv6**.
- 3. Vyberte záložky vo vrchnej časti dialógového okna na zobrazenie a úpravu vlastností IPv6.

# **Konfigurácia IPv6**

|

Informácie v tejto téme použite na konfiguráciu IPv6.

Ak nie ste oboznámený s protokolom IPv6, pozrite si "IP [verzie](#page-8-0) 6" na strane 3, kde nájdete jeho stručný prehľad.

Ak chcete konfigurovať IPv6, musíte zmeniť konfiguráciu servera pomocou Navigátora iSeries. Pred konfiguráciou si | pozrite ["Konfigurácia](#page-26-0) IPv6" na strane 21, kde nájdete príslušné pokyny a špeciálne požiadavky.

# **Pridanie rozhraní IPv4**

Pokyny v tejto téme použite na vytvorenie nových rozhraní IPv4.

Nové rozhranie IPv4 vytvoríte takto:

- <span id="page-30-0"></span>1. V Navigátore iSeries vyberte *váš server* → **Sieť** → **Konfigurácia TCP/IP** → **IPv4**.
- 2. Kliknite pravým tlačidlom myši na **Rozhrania** označte **Nové rozhranie** a výberom **Lokálna sieť**, **Rozšírená sieť** alebo **Virtuálny IP** vytvorte správny typ rozhrania IPv4.
- 3. Nasledujte inštrukcie sprievodcu a vytvorte nové rozhranie IPv4.

# **Pridanie rozhraní IPv6**

Pokyny v tejto téme použite na vytvorenie nových rozhraní IPv6.

Nové rozhranie IPv6 vytvoríte takto:

- 1. V Navigátore iSeries vyberte *váš server* → **Sieť** → **Konfigurácia TCP/IP** → **IPv6**.
- 2. Pravým tlačidlom kliknite na **Rozhrania** a vyberte **Nové rozhranie**.
- 3. Nasledujte inštrukcie sprievodcu a vytvorte nové rozhranie IPv6.

# **Pridanie trás IPv4**

Pokyny v tejto téme použite na konfiguráciu nových trás IPv4.

Všetky vami vykonané zmeny v smerovacích informáciách sa okamžite prejavia.

Pri konfigurácii novej trasy IPv4 dodržte tieto kroky:

- 1. V Navigátore iSeries vyberte *váš server* → **Sieť** → **Konfigurácia TCP/IP** → **IPv4**.
- 2. Pravým tlačidlom myši kliknite na **Trasy** a vyberte **Nová trasa**.
- 3. Pri konfigurácii novej trasy IPv4 nasledujte inštrukcie sprievodcu.

# **Pridanie trás IPv6**

Pokyny v tejto téme použite na konfiguráciu nových trás IPv6.

Všetky vami vykonané zmeny v smerovacích informáciách sa okamžite prejavia.

Pri konfigurácii novej trasy IPv6 dodržte tieto kroky:

- 1. V Navigátore iSeries vyberte *váš server* → **Sieť** → **Konfigurácia TCP/IP** → **IPv6**.
- 2. Pravým tlačidlom myši kliknite na **Trasy** a vyberte **Nová trasa**.
- 3. Nasledujte inštrukcie sprievodcu a vytvorte novú trasu IPv6.

# **TCP/IP techniky pripojenia virtuálneho Ethernetu k externým sieťam LAN**

Môžete využiť výhody virtuálneho Ethernetu v systéme i5/OS.

Ak používate virtuálnu [ethernetovú](#page-43-0) sieť na medzioddielovú komunikáciu, môžete týmto oddielom povoliť komunikáciu s fyzickou externou sieťou LAN. Existujú viaceré spôsoby pripojenia siete virtuálneho Ethernetu k externej sieti LAN pomocou rôznych techník TCP/IP. Bude potrebné, aby ste povolili prenosový tok TCP/IP medzi sieťou virtuálneho Ethernetu a externou sieťou LAN. Tento obrázok ukazuje logický tok paketov IP.

<span id="page-31-0"></span>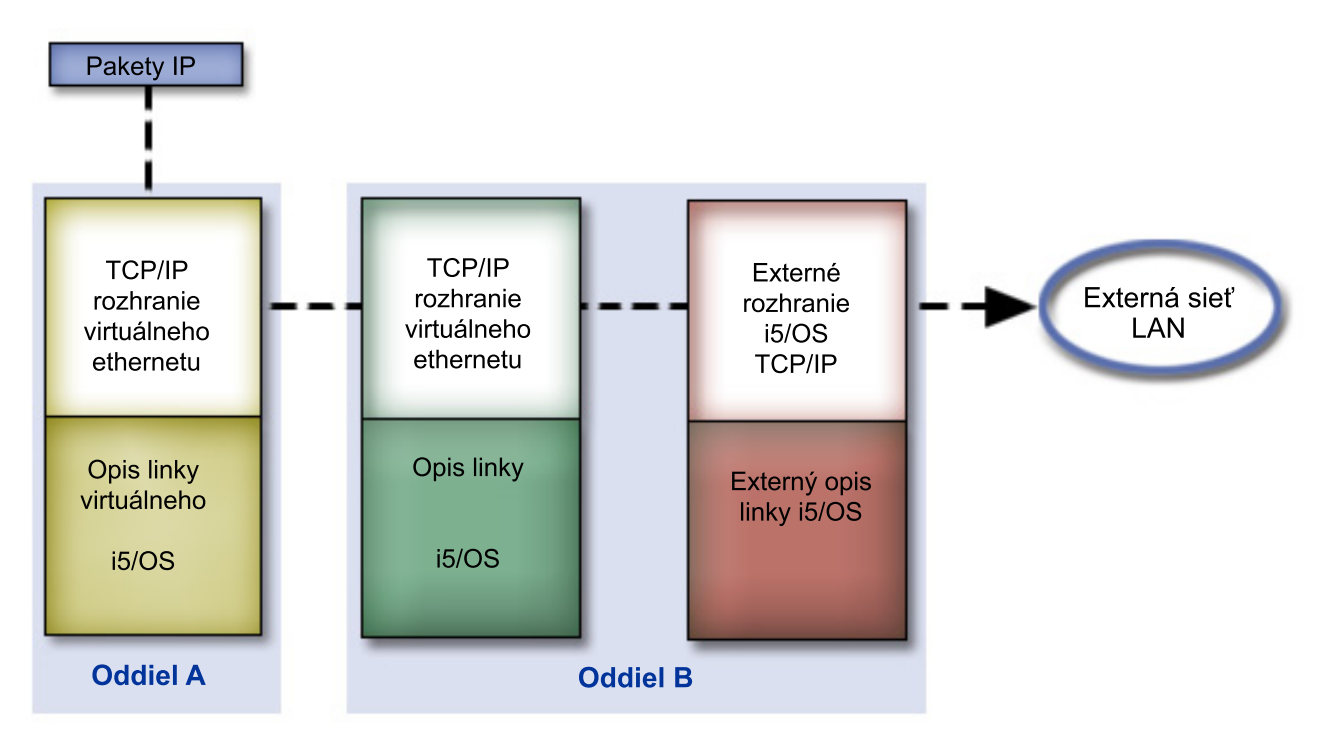

IP prenos iniciovaný oddielom A ide z jeho rozhrania virtuálneho Ethernetu do rozhrania virtuálneho Ethernetu v oddiele B. Použitím ktorejkoľvek z troch techník TCP/IP popísaných nižšie môžete povoliť, aby pakety IP postupovali ďalej do externého rozhrania smerom do svojho cieľa.

Existujú tri metódy prepojenia virtuálneho Ethernetu a externej siete LAN. Každá metóda má svoje nuansy, vďaka ktorým je v závislosti od vášho poznania TCP/IP a vášho prostredia vhodnejšia. Vyberte si jednu z nasledovných metód:

- Metóda proxy ARP
- Metóda prekladu sieťových adries
- Metóda smerovania TCP/IP

# **Metóda proxy ARP**

Táto metóda proxy ARP (Address Resolution Protocol) používa transparentné vytváranie podsietí na priradenie virtuálneho rozhrania oddielu k externému rozhraniu. Funkcia Proxy ARP je zabudovaná do zásobníka TCP/IP. Ak máte potrebné IP adresy, odporúča sa tento prístup.

Možno budete chcieť získať viac informácií o transparentnom vytváraní podsietí:

• V4 TCP/IP for [AS/400:](http://w3.itso.ibm.com/itsoapps/Redbooks.nsf/9445fa5b416f6e32852569ae006bb65f/baba0a045143082086256810007527b0?OpenDocument) More Cool Things Than Ever

Tento IBM Redbook poskytuje vzorové scenáre, ktoré opisujú štandardné riešenia so vzorovými konfiguráciami. Pomôže vám tiež plánovať, inštalovať, prispôsobovať, konfigurovať a odstraňovať problémy TCP/IP na vašom serveri iSeries.

v Smerovanie a vyrovnávanie pracovného zaťaženia TCP/IP

Táto téma poskytuje techniky a inštrukcie pre smerovanie a vyvažovanie pracovnej záťaže.

Ak si zvolíte použiť metódu proxy ARP, musíte dobre rozumieť vytváraniu podsietí a TCP/IP. Potrebujete získať súvislý blok IP adries, ktoré sú smerovateľné pomocou vašej siete. Vytvoríte podsieť tohto bloku adries IP. V tomto príklade sa používa blok štyroch susediacich adries IP (10.1.1.72 až 10.1.1.75). Pretože je to blok štyroch adries IP, maska podsiete pre tieto adresy je 255.255.255.252. Jednu priradíte každému z virtuálnych rozhraní TCP/IP vo vašich oddieloch ako to ukazuje tento obrázok.

<span id="page-32-0"></span>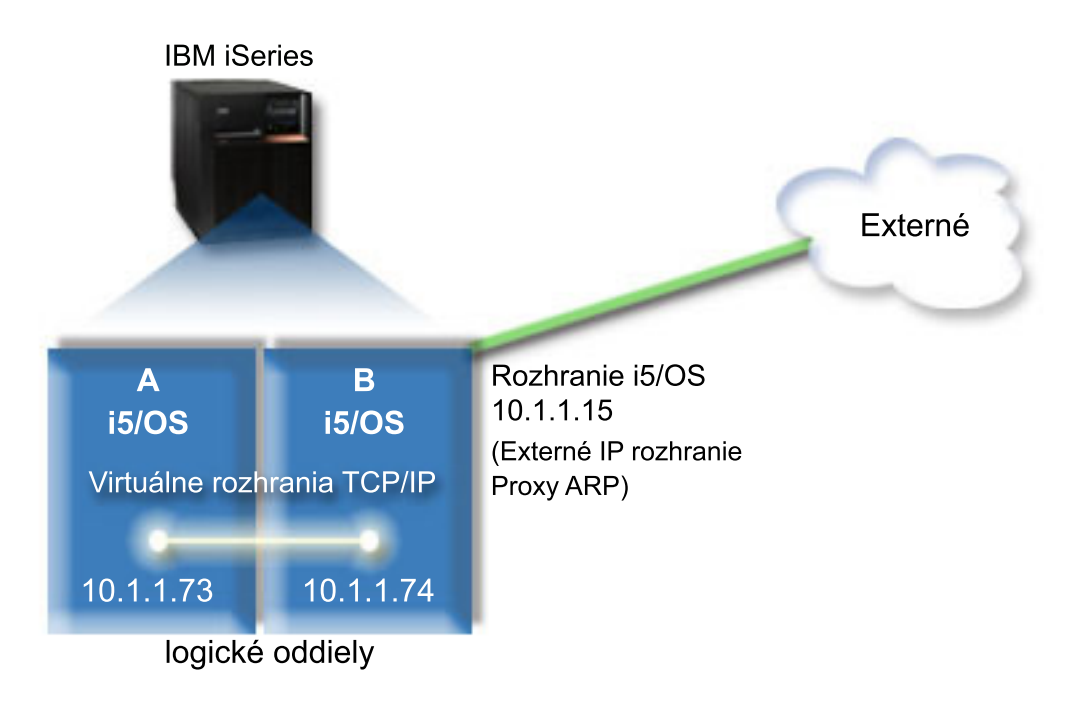

V tomto príklade prechádza premávka TCP/IP z oddielu A cez virtuálny ethernet k rozhraniu 10.1.1.74 v oddiele B. Pretože 10.1.1.74 je priradené k externému rozhraniu 10.1.1.15 proxy ARP, pakety pokračujú trasou von z virtuálneho Ethernetu cez rozhranie proxy ARP.

Ak chcete nakonfigurovať virtuálny ethernet na použitie metódy pripojenia proxy ARP, vykonajte tieto úlohy konfigurácie.

## **Krok 1: Povolenie logickým oddielom podieľať sa na virtuálnom ethernete**

**Poznámka:** Ak nastavujete virtuálny ethernet v serveri s modelom 5*xx*, pozrite si tému Virtuálny ethernet pre logické oddiely i5/OS v Informačnom centre pre hardvér IBM Systems, kde nájdete pokyny k nastaveniu. | |

Ak chcete povoliť virtuálny ethernet, postupujte podľa týchto krokov:

- 1. Na príkazovom riadku v primárnom oddiele (oddiele A) zadajte STRSST a stlačte kláves Enter.
- 2. Napíšte vaše ID užívateľa a heslo servisných nástrojov.
- 3. Z panela Systémové servisné nástroje (SST) vyberte voľbu 5 (Pracovať s oddielmi systému).
- 4. Z panela Pracovať s oddielmi systému vyberte voľbu 3 (Pracovať s konfiguráciou oddielu).
- 5. Stlačte F10 (Work with Virtual Ethernet).
- 6. Napíšte 1 do príslušného stĺpca pre oddiel A a oddiel B, aby ste oddielom povolili vzájomnú komunikáciu cez virtuálny ethernet.
- 7. Ukončením systémových servisných nástrojov (SST) sa vráťte na príkazový riadok.

#### **Súvisiace informácie**

Zlúčenie oddielov i5/OS, AIX® a Linux® vo vašom systéme IBM eServer™ i5

## **Krok 2: Vytvorenie opisov ethernetových liniek**

Tento krok musíte vykonať jedným z dvoch spôsobov v závislosti od modelu servera, ktorý používate.

#### **Vytvorenie opisov ethernetových liniek v serveroch s modelmi 270 a 8***xx***:**

Vytvorenie opisu ethernetovej linky je prvým krokom konfigurácie servera na použitie virtuálneho Ethernetu. Nasledujúce kroky môžete použiť na konfiguráciu serverov s modelmi 270 a 8*xx*.

Ak chcete nakonfigurovať nové opisy linky ethernet, postupujte podľa týchto krokov:

- 1. Na príkazovom riadku v oddiele A zadajte WRKHDWRSC \*CMN a stlačte kláves Enter.
- 2. Z panela Pracovať s komunikačnými prostriedkami vyberte voľbu 7 (Zobraziť detaily prostriedku) vedľa príslušného portu virtuálneho Ethernetu.

Ethernetový port identifikovaný ako 268C je prostriedok virtuálneho Ethernetu. Každý virtuálny ethernet, ktorý je pripojený k logickému oddielu, má priradený jeden port.

- 3. Z panela Zobraziť detaily prostriedku rolovaním dole nájdite adresu portu. Adresa portu zodpovedá virtuálnemu ethernetu, ktorý ste vybrali počas konfigurácie logického oddielu.
- 4. Z panela Pracovať s komunikačnými prostriedkami vyberte voľbu 5 (Pracovať s opismi konfigurácie) vedľa príslušného portu virtuálneho Ethernetu a stlačte kláves Enter.
- 5. Z panela Pracovať s komunikačnými prostriedkami vyberte voľbu 1 (Vytvoriť) a stlačte kláves Enter, aby ste zobrazili panel CRTLINETH (Create Line Description Ethernet).
	- a. Vo výzve *Opis linky* zadajte VETH0. Názov VETH0, aj keď môže byť ľubovoľný, zodpovedá očíslovanému stĺpcu na stránke virtuálneho Ethernetu, kde ste logickým oddielom [povolili](#page-32-0) komunikovať. Ak použijete rovnaké názvy pre opisy linky a im prislúchajúci virtuálny ethernet, budete môcť ľahko sledovať vaše konfigurácie virtuálneho Ethernetu.
	- b. Vo výzve *Rýchlosť linky* zadajte 1G.
	- c. Vo výzve *Duplex* zadajte \*FULL a stlačte kláves Enter.
	- d. Vo výzve *Maximálna veľkosť rámca* zadajte 8996 a stlačte kláves Enter. Zmenou veľkosti rámca na 8996 sa prenos údajov cez virtuálny ethernet zlepší.

Uvidíte správu uvádzajúcu, že opis linky bol vytvorený.

- 6. Zapnite opis linky. Zadajte WRKCFGSTS \*LIN a potom vyberte voľbu 1 (Zapnúť) pre VETH0.
- 7. Zopakujte kroky 1 až 6, ale vykonajte kroky z príkazového riadka v oddiele B, aby ste vytvorili opis linky ethernet pre oddiel B.

Názvy opisov liniek sú síce rôzne, ale odporúča sa použiť rovnaké názvy pre všetky opisy liniek priradené k virtuálnemu ethernetu. V tomto scenári majú všetky opisy linky názov VETH0.

**Čo spraviť potom**: Zapnúť [postupovanie](#page-34-0) IP datagramov

#### **Vytvorenie opisov ethernetových liniek v serveroch s inými modelmi ako 270 a 8xx:**

Vytvorenie opisu ethernetovej linky je prvým krokom konfigurácie servera na použitie virtuálneho Ethernetu. Nasledujúce kroky môžete použiť na konfiguráciu serverov s inými modelmi ako 270 a 8*xx*.

Ak chcete nakonfigurovať nové opisy linky ethernet, postupujte podľa týchto krokov:

- 1. Na príkazovom riadku v oddiele A zadajte WRKHDWRSC \*CMN a stlačte kláves Enter.
- 2. Z panela Pracovať s komunikačnými prostriedkami vyberte voľbu 7 (Zobraziť detaily prostriedku) vedľa príslušného portu virtuálneho Ethernetu.

Ethernetové porty identifikované ako 268C sú prostriedky virtuálneho Ethernetu. Každý virtuálny ethernetový adaptér má priradený jeden port. Každý port identifikovaný ako 268C má príslušný kód umiestnenia, ktorý sa vytvorí, keď vytvoríte adaptér virtuálneho ethernet s použitím HMC (krok 1).

- 3. Z panela Zobraziť detaily prostriedku rolovaním nadol nájdite prostriedok 268C, ktorý je priradený k špecifickému kódu umiestnenia vytvoreného pre tento virtuálny ethernet.
- 4. Z panela Pracovať s komunikačnými prostriedkami vyberte voľbu 5 (Pracovať s opismi konfigurácie) vedľa príslušného prostriedku virtuálneho Ethernetu a stlačte kláves Enter.
- 5. Z panela Pracovať s komunikačnými prostriedkami vyberte voľbu 1 (Vytvoriť) a stlačte kláves Enter, aby ste zobrazili panel CRTLINETH (Create Line Description Ethernet).
	- a. Vo výzve *Opis linky* zadajte VETH0. Ak použijete rovnaké názvy pre opisy linky a im prislúchajúci virtuálny ethernet, napríklad VETH0, budete môcť ľahko sledovať vaše konfigurácie virtuálneho Ethernetu.
	- b. Vo výzve *Rýchlosť linky* zadajte 1G.
- <span id="page-34-0"></span>c. Vo výzve *Duplex* zadajte \*FULL a stlačte kláves Enter.
- d. Vo výzve *Maximálna veľkosť rámca* zadajte 8996 a stlačte kláves Enter. Zmenou veľkosti rámca na 8996 sa prenos údajov cez virtuálny ethernet zlepší.

Uvidíte správu uvádzajúcu, že opis linky bol vytvorený.

- 6. Zapnite opis linky. Zadajte WRKCFGSTS \*LIN a potom vyberte voľbu 1 (Zapnúť) pre VETH0.
- 7. Zopakujte kroky 1 až 6, ale vykonajte kroky z príkazového riadka v oddiele B, aby ste vytvorili opis linky ethernet pre oddiel B.

Názvy opisov liniek sú síce rôzne, ale odporúča sa použiť rovnaké názvy pre všetky opisy liniek priradené k virtuálnemu ethernetu. V tomto scenári majú všetky opisy linky názov VETH0.

**Čo spraviť potom**: Zapnúť postupovanie IP datagramov

## **Krok 3: Zapnutie postupovania IP datagramov**

Zapnite odosielanie datagramov IP, aby sa mohli pakety posielaťďalej do rôznych podsietí.

Ak chcete zapnúť odosielanie datagramov IP, postupujte podľa týchto krokov:

- 1. Na príkazovom riadku v oddiele B zadajte CHGTCPA a stlačte kláves F4.
- 2. Vo výzve *Postupovanie IP datagramov* zadajte \*YES.

|

## **Krok 4: Vytvorenie rozhrania pre povolenie proxy ARP**

Ak chcete vytvoriť rozhranie TCP/IP pre povolenie proxy ARP, vykonajte tieto kroky:

1. Získajte súvislý blok IP adries, ktoré sú smerovateľné pomocou vašej siete.

Keďže v tomto virtuálnom ethernete máte dva oddiely, potrebujete blok štyroch adries. Štvrtý segment prvej IP adresy v bloku musí byť deliteľný štyrmi. Prvá a posledná adresa IP tohto bloku je podsieťou a broadcastovou adresou IP a nedajú sa použiť. Druhú a tretiu adresu IP je možné použiť pre rozhranie TCP/IP pre virtuálny ethernet v oddiele A a B. V tejto procedúre má blok adries IP hodnotu od 10.1.1.72 do 10.1.1.75 s maskou podsiete 255.255.255.252.

Potrebujete tiež jednu IP adresu pre vašu externú adresu TCP/IP. Táto adresa IP nemusí patriť do vášho bloku susediacich adries, ale musí byť vnútri rovnakej pôvodnej podsiete s maskou 255.255.255.0. V tejto procedúre má externá adresa IP hodnotu 10.1.1.15.

- 2. Vytvorte rozhranie i5/OS TCP/IP pre oddiel B. Toto rozhranie je známe ako externé IP rozhranie proxy ARP. Pri vytváraní rozhrania postupujte podľa týchto krokov:
	- a. Na príkazovom riadku v oddiele B zadajte CFGTCP a stlačte kláves Enter, aby ste zobrazili panel Konfigurácia TCP/IP.
	- b. Vyberte voľbu 1 (Pracovať s rozhraniami TCP/IP) a stlačte kláves Enter.
	- c. Vyberte voľbu 1 (Pridať) a stlačením klávesu Enter zobrazte panel ADDTCPIFC (Add TCP/IP Interface).
	- d. Vo výzve *Internetová adresa* zadajte '10.1.1.15'.
	- e. Vo výzve *Opis linky* zadajte názov vášho opisu linky, napríklad ETHLINE.
	- f. Vo výzve *Maska podsiete* zadajte '255.255.255.0'.
- 3. Spustite rozhranie. V paneli Pracovať s rozhraniami TCP/IP vyberte voľbu 9 (Spustiť) vedľa rozhrania.

## **Krok 5: Vytvorenie virtuálneho rozhrania TCP/IP v oddiele A**

Ak chcete vytvoriť virtuálne rozhranie, postupujte podľa týchto krokov:

- 1. Na príkazovom riadku v oddiele A zadajte CFGTCP a stlačte kláves Enter, aby ste zobrazili panel Konfigurácia TCP/IP.
- 2. Vyberte voľbu 1 (Pracovať s rozhraniami TCP/IP) a stlačte kláves Enter.
- 3. Vyberte voľbu 1 (Pridať) a stlačením klávesu Enter zobrazte panel ADDTCPIFC (Add TCP/IP Interface).
- 4. Vo výzve *Internetová adresa* zadajte '10.1.1.73'.
- 5. Vo výzve *Opis linky* zadajte názov vášho opisu linky, napríklad VETH0. |
	- 6. Vo výzve *Maska podsiete* zadajte '255.255.255.252'.
	- 7. Spustite rozhranie. V paneli Pracovať s rozhraniami TCP/IP vyberte voľbu 9 (Spustiť) vedľa rozhrania.

## **Krok 6: Vytvorenie virtuálneho rozhrania TCP/IP v oddiele B**

Ak chcete vytvoriť virtuálne rozhranie, postupujte podľa týchto krokov:

- 1. Na príkazovom riadku v oddiele B zadajte CFGTCP a stlačte kláves Enter, aby ste zobrazili panel Konfigurácia TCP/IP.
- 2. Vyberte voľbu 1 (Pracovať s rozhraniami TCP/IP) a stlačte kláves Enter.
- 3. Vyberte voľbu 1 (Pridať) a stlačením klávesu Enter zobrazte panel ADDTCPIFC (Add TCP/IP Interface).
- 4. Vo výzve *Internetová adresa* zadajte '10.1.1.74'.
- 5. Vo výzve *Opis linky* zadajte názov vášho opisu linky, napríklad VETH0. |
	- 6. Vo výzve *Maska podsiete* zadajte '255.255.255.252'.
	- 7. Spustite rozhranie. V paneli Pracovať s rozhraniami TCP/IP vyberte voľbu 9 (Spustiť) vedľa rozhrania.

### **Krok 7: Vytvorenie zoznamu preferovaných rozhraní** |

Môžete vytvoriť zoznam preferovaných rozhraní na určenie adaptérov a adries IP, ktoré budú preferovaným rozhraním | pre výber agenta pre proxy ARP (Address Resolution Protocol) virtuálneho Ethernetu. |

Ak chcete vytvoriť zoznam preferovaných rozhraní, vykonajte tieto kroky: |

- 1. V Navigátore iSeries rozviňte **Sieť** → **Konfigurácia TCP/IP** → **IPv4**. |
- 2. Vyberte **Rozhrania**. |
- 3. Zo zobrazeného zoznamu rozhraní vyberte rozhranie virtuálneho Ethernetu, ktorému chcete vytvoriť zoznam preferovaných rozhraní.  $\blacksquare$ |
- 4. Pravým tlačidlom myši kliknite na rozhranie a potom kliknite na **Vlastnosti**. |
- 5. Kliknite na záložku **Rozšírené**. |
- 6. V paneli vyberte adresu rozhrania zo zoznamu dostupných rozhraní a kliknite na **Pridať**. |
- Odstrániť rozhranie zo zoznamu preferovaných rozhraní v pravej časti okna môžete kliknutím na **Odstrániť**, alebo môžete presunutím rozhrania nahor alebo nadol zmeniť poradie, ak kliknete na **Presunúť nahor** alebo **Presunúť** | |
- **nadol**. |

| |

> | | |

- 7. Vyberte začiarkovacie políčko **Povoliť proxy ARP**, aby ste aktivovali zoznam. |
- 8. Kliknutím na **OK** uložíte zoznam preferovaných rozhraní, ktorý ste práve vytvorili. |

#### **Poznámky:**

a. V zozname preferovaných rozhraní je podporovaných len 10 rozhraní. Ak nakonfigurujete viac ako 10 rozhraní, zoznam bude orezaný na prvých 10 rozhraní. b. Ak chcete nakonfigurovať zoznam preferovaných rozhraní, rozhranie, ktorému chcete vytvoriť tento zoznam, musí byť neaktívne. Rozhrania zo zoznamu preferovaných rozhraní nemusia byť neaktívne počas konfigurácie tohto zoznamu. |

#### **Step 8: Vytvorenie trasy** |

Ak chcete vytvoriť štandardnú trasu, aby ste paketom umožnili výstup zo siete virtuálneho Ethernetu, postupujte podľa týchto krokov:

- 1. Na príkazovom riadku v oddiele A zadajte CFGTCP a stlačte kláves Enter.
- 2. Vyberte voľbu 2 (Pracovať s trasami TCP/IP) a stlačte kláves Enter.
- 3. Vyberte voľbu 1 (Pridať) a stlačte kláves Enter.
- 4. Vo výzve *Cieľ trasy* zadajte \*DFTROUTE.
- 5. Vo výzve *Maska podsiete* zadajte \*NONE.

<span id="page-36-0"></span>6. Vo výzve *Ďalší skok* zadajte '10.1.1.74'.

Pakety z oddielu A tečú cez virtuálny ethernet k rozhraniu 10.1.1.74 podľa tejto predvolenej trasy. Pretože 10.1.1.74 je priradené k externému rozhraniu 10.1.1.15 proxy ARP, pakety pokračujú trasou von z virtuálneho Ethernetu cez rozhranie proxy ARP.

## **Krok 9: Kontrola sieťovej komunikácie**

Overte vašu sieťovú komunikáciu pomocou príkazu ping:

- v Z oddielu A odošlite ping k rozhraniu virtuálneho Ethernetu 10.1.1.74 a externému hostiteľovi.
- v Z externého hostiteľa i5/OS odošlite ping k rozhraniam virtuálneho Ethernetu 10.1.1.73 a 10.1.1.74.

# **Metóda prekladu sieťových adries**

Filtrovanie paketov i5/OS môžete použiť na smerovanie premávky medzi oddielom a vonkajšou sieťou.

Preklad sieťových adries (NAT) môže smerovať prenos medzi vašou sieťou virtuálneho Ethernetu a externou sieťou. Táto špeciálna forma NAT sa nazýva statický NAT, ktorý povolí vstupný aj výstupný prenos IP do a zo siete virtuálneho Ethernetu. Ďalšie typy NAT ako napríklad maskovateľné NAT bude tiež fungovať, ak vaša virtuálna ethernetová sieť nemusí prijímať premávku vytvorenú externými klientmi. Rovnako ako pre metódy smerovania TCP/IP a proxy ARP môžete využiť vaše existujúce sieťové pripojenie i5/OS. Keďže budete používať pravidlá pre pakety IP, musíte použiť iSeries Navigator na vytvorenie a aplikáciu vašich pravidiel.

Nasledujúci obrázok je príkladom použitia NAT na pripojenie vašej siete virtuálneho Ethernetu k externej sieti. Sieť 10.1.1.*x* reprezentuje externú sieť, zatiaľ čo sieť 192.168.1.*x* reprezentuje virtuálnu ethernetovú sieť.

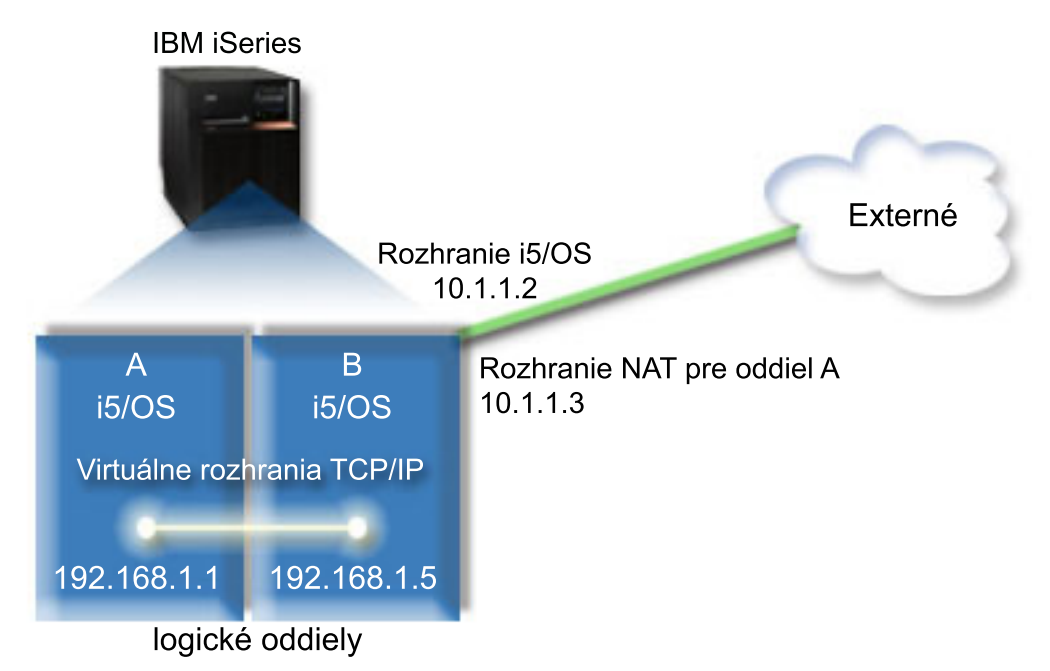

V tomto príklade prechádza celá premávka TCP/IP pre server cez rozhranie 10.1.1.2. Nové rozhranie 10.1.1.3 je |

vytvorené kvôli možnosti komunikácie medzi sieťou 10.1.1.x a sieťou 192.168.1.x. Pretože toto je scenár so statickým |

mapovaním, prichádzajúca premávka je preložená z rozhrania 10.1.1.3 na rozhranie 192.168.1.5. Odchádzajúca  $\blacksquare$ 

premávka je preložená z rozhrania 192.168.1.5 na externé rozhranie 10.1.1.3. Oddiel A a oddiel B používajú svoje |

virtuálne rozhrania 192.168.1.1 a 192.168.1.5 na vzájomnú komunikáciu. |

Aby mohlo statické NAT fungovať, najprv musíte nastaviť vaše i5/OS a komunikáciu TCP/IP. Potom vytvoríte a použijete niektoré pravidlá pre pakety IP. Ak chcete nakonfigurovať virtuálny ethernet na použitie metódy NAT, vykonajte tieto úlohy konfigurácie:

## **Krok 1: Povolenie logickým oddielom podieľať sa na virtuálnom ethernete**

**Poznámka:** Ak nastavujete virtuálny ethernet v serveri s modelom 5*xx*, pozrite si tému Virtuálny ethernet pre logické | oddiely i5/OS v Informačnom centre pre hardvér IBM Systems, kde nájdete pokyny k nastaveniu.

Ak chcete povoliť virtuálny ethernet, postupujte podľa týchto krokov:

- 1. Na príkazovom riadku v primárnom oddiele (oddiele A) zadajte STRSST a stlačte kláves Enter.
- 2. Napíšte vaše ID užívateľa a heslo servisných nástrojov.
- 3. Z panela Systémové servisné nástroje (SST) vyberte voľbu 5 (Pracovať s oddielmi systému).
- 4. Z panela Pracovať s oddielmi systému vyberte voľbu 3 (Pracovať s konfiguráciou oddielu).
- 5. Stlačte F10 (Work with Virtual Ethernet).
- 6. Napíšte 1 do príslušného stĺpca pre oddiel A a oddiel B, aby ste oddielom povolili vzájomnú komunikáciu cez virtuálny ethernet.
- 7. Ukončením systémových servisných nástrojov (SST) sa vráťte na príkazový riadok.

**Súvisiace informácie**

|

Zlúčenie oddielov i5/OS, AIX® a Linux® vo vašom systéme IBM eServer™ i5

## **Krok 2: Vytvorenie opisov ethernetových liniek**

Tento krok musíte vykonať jedným z dvoch spôsobov v závislosti od modelu servera, ktorý používate. Vyberte jednu z týchto metód pre vytvorenie opisov linky na základe vášho konkrétneho modelu servera.

#### **Vytvorenie opisov ethernetových liniek v serveroch s modelmi 270 a 8***xx***:**

Vytvorenie opisu ethernetovej linky je prvým krokom konfigurácie servera na použitie virtuálneho Ethernetu. Nasledujúce kroky môžete použiť na konfiguráciu serverov s modelmi 270 a 8*xx*.

Ak chcete začať používať virtuálny ethernet nakonfigurovaním nových opisov ethernetových liniek, vykonajte tieto kroky:

- 1. Na príkazovom riadku v oddiele A zadajte WRKHDWRSC \*CMN a stlačte kláves Enter.
- 2. Z panela Pracovať s komunikačnými prostriedkami vyberte voľbu 7 (Zobraziť detaily prostriedku) vedľa príslušného portu virtuálneho Ethernetu.

Ethernetový port identifikovaný ako 268C je prostriedok virtuálneho Ethernetu. Každý virtuálny ethernet, ktorý je pripojený k logickému oddielu, má priradený jeden port.

- 3. Z panela Zobraziť detaily prostriedku rolovaním dole nájdite adresu portu. Adresa portu zodpovedá virtuálnemu ethernetu, ktorý ste vybrali počas konfigurácie logického oddielu.
- 4. Z panela Pracovať s komunikačnými prostriedkami vyberte voľbu 5 (Pracovať s opismi konfigurácie) vedľa príslušného portu virtuálneho Ethernetu a stlačte kláves Enter.
- 5. Z panela Pracovať s komunikačnými prostriedkami vyberte voľbu 1 (Vytvoriť) a stlačte kláves Enter, aby ste zobrazili panel CRTLINETH (Create Line Description Ethernet).
	- a. Vo výzve *Opis linky* zadajte VETH0. Názov VETH0, aj keď môže byť ľubovoľný, zodpovedá očíslovanému stĺpcu na stránke virtuálneho Ethernetu, kde ste logickým oddielom [povolili](#page-32-0) komunikovať. Ak použijete rovnaké názvy pre opisy linky a im prislúchajúci virtuálny ethernet, budete môcť ľahko sledovať vaše konfigurácie virtuálneho Ethernetu.
	- b. Vo výzve *Rýchlosť linky* zadajte 1G.
	- c. Vo výzve *Duplex* zadajte \*FULL a stlačte kláves Enter.
	- d. Vo výzve *Maximálna veľkosť rámca* zadajte 8996 a stlačte kláves Enter. Zmenou veľkosti rámca na 8996 sa prenos údajov cez virtuálny ethernet zlepší.

Uvidíte správu uvádzajúcu, že opis linky bol vytvorený.

6. Zapnite opis linky. Zadajte WRKCFGSTS \*LIN a potom vyberte voľbu 1 (Zapnúť) pre VETH0.

7. Zopakujte kroky 1 až 6, ale vykonajte kroky z príkazového riadka v oddiele B, aby ste vytvorili opis linky ethernet pre oddiel B.

Názvy opisov liniek sú síce rôzne, ale odporúča sa použiť rovnaké názvy pre všetky opisy liniek priradené k virtuálnemu ethernetu. V tomto scenári majú všetky opisy linky názov VETH0.

#### **Čo spraviť potom**: Zapnúť postupovanie IP datagramov

#### **Vytvorenie opisov ethernetových liniek v serveroch s inými modelmi ako 270 a 8xx:**

Vytvorenie opisu ethernetovej linky je prvým krokom konfigurácie servera na použitie virtuálneho Ethernetu. Nasledujúce kroky môžete použiť na konfiguráciu serverov s inými modelmi ako 270 a 8*xx*.

Ak chcete nakonfigurovať nové opisy linky ethernet, postupujte podľa týchto krokov:

- 1. Na príkazovom riadku v oddiele A zadajte WRKHDWRSC \*CMN a stlačte kláves Enter.
- 2. Z panela Pracovať s komunikačnými prostriedkami vyberte voľbu 7 (Zobraziť detaily prostriedku) vedľa príslušného portu virtuálneho Ethernetu.

Ethernetové porty identifikované ako 268C sú prostriedky virtuálneho Ethernetu. Každý virtuálny ethernetový adaptér má priradený jeden port. Každý port identifikovaný ako 268C má príslušný kód umiestnenia, ktorý sa vytvorí, keď vytvoríte adaptér virtuálneho ethernet s použitím HMC (krok 1).

- 3. Z panela Zobraziť detaily prostriedku rolovaním nadol nájdite prostriedok 268C, ktorý je priradený k špecifickému kódu umiestnenia vytvoreného pre tento virtuálny ethernet.
- 4. Z panela Pracovať s komunikačnými prostriedkami vyberte voľbu 5 (Pracovať s opismi konfigurácie) vedľa príslušného prostriedku virtuálneho Ethernetu a stlačte kláves Enter.
- 5. Z panela Pracovať s komunikačnými prostriedkami vyberte voľbu 1 (Vytvoriť) a stlačte kláves Enter, aby ste zobrazili panel CRTLINETH (Create Line Description Ethernet).
	- a. Vo výzve *Opis linky* zadajte VETH0. Ak použijete rovnaké názvy pre opisy linky a im prislúchajúci virtuálny ethernet, napríklad VETH0, budete môcť ľahko sledovať vaše konfigurácie virtuálneho Ethernetu.
	- b. Vo výzve *Rýchlosť linky* zadajte 1G.
	- c. Vo výzve *Duplex* zadajte \*FULL a stlačte kláves Enter.
	- d. Vo výzve *Maximálna veľkosť rámca* zadajte 8996 a stlačte kláves Enter. Zmenou veľkosti rámca na 8996 sa prenos údajov cez virtuálny ethernet zlepší.

Uvidíte správu uvádzajúcu, že opis linky bol vytvorený.

- 6. Zapnite opis linky. Zadajte WRKCFGSTS \*LIN a potom vyberte voľbu 1 (Zapnúť) pre VETH0.
- 7. Zopakujte kroky 1 až 6, ale vykonajte kroky z príkazového riadka v oddiele B, aby ste vytvorili opis linky ethernet pre oddiel B.

Názvy opisov liniek sú síce rôzne, ale odporúča sa použiť rovnaké názvy pre všetky opisy liniek priradené k virtuálnemu ethernetu. V tomto scenári majú všetky opisy linky názov VETH0.

**Čo spraviť potom**: Zapnúť postupovanie IP datagramov

## **Krok 3: Zapnutie postupovania IP datagramov**

Zapnite odosielanie datagramov IP, aby sa mohli pakety posielaťďalej do rôznych podsietí.

Ak chcete zapnúť odosielanie datagramov IP, postupujte podľa týchto krokov:

- 1. Na príkazovom riadku v oddiele A zadajte CHGTCPA a stlačte kláves F4.
- 2. Vo výzve *Postupovanie IP datagramov* zadajte \*YES.

## **Krok 4: Vytvorenie rozhraní**

Ak chcete vytvoriť rozhrania TCP/IP, postupujte podľa týchto krokov:

- 1. Vytvorte a spustite rozhranie i5/OS TCP/IP v oddiele B pre bežnú komunikáciu, ktorá odchádza alebo prichádza zo servera. Pri vytváraní rozhrania postupujte podľa týchto krokov:
	- a. Na príkazovom riadku v oddiele B zadajte CFGTCP a stlačte kláves Enter, aby ste zobrazili panel Konfigurácia TCP/IP.
	- b. Vyberte voľbu 1 (Pracovať s rozhraniami TCP/IP) a stlačte kláves Enter.
	- c. Vyberte voľbu 1 (Pridať) a stlačením klávesu Enter zobrazte panel ADDTCPIFC (Add TCP/IP Interface).
	- d. Vo výzve *Internetová adresa* zadajte '10.1.1.2'.
	- e. Vo výzve *Opis linky* zadajte ETHLINE.
	- f. Vo výzve *Maska podsiete* zadajte '255.255.255.0'.
	- g. Spustite rozhranie. V paneli Pracovať s rozhraniami TCP/IP vyberte voľbu 9 (Spustiť) vedľa rozhrania.
- 2. Vytvorte a spustite ďalšie rozhranie TCP/IP, ktoré sa pripojí k externej sieti. Malo by použiť rovnaký opis linky ako vaše existujúce externé rozhranie TCP/IP. Toto rozhranie nakoniec vykoná preklad adries pre váš oddiel. Pri vytváraní rozhrania postupujte podľa týchto krokov:
	- a. Na príkazovom riadku v oddiele B zadajte CFGTCP a stlačte kláves Enter, aby ste zobrazili panel Konfigurácia TCP/IP.
	- b. Vyberte voľbu 1 (Pracovať s rozhraniami TCP/IP) a stlačte kláves Enter.
	- c. Vyberte voľbu 1 (Pridať) a stlačením klávesu Enter zobrazte panel ADDTCPIFC (Add TCP/IP Interface).
	- d. Na výzvu *Internet address* odpovedzte napísaním '10.1.1.3'.
	- e. Na výzvu *Line description* odpovedzte napísaním ETHLINE.
	- f. Na výzvu *Subnet mask* odpovedzte napísaním '255.255.255.0'.
	- g. Spustite rozhranie. V paneli Pracovať s rozhraniami TCP/IP vyberte voľbu 9 (Spustiť) vedľa rozhrania.
- 3. Vytvorte a spustite rozhranie i5/OS TCP/IP v oddiele A pre virtuálny ethernet. Pri vytváraní rozhrania postupujte podľa týchto krokov:
	- a. Na príkazovom riadku v oddiele A zadajte CFGTCP a stlačte kláves Enter, aby ste zobrazili panel Konfigurácia TCP/IP.
	- b. Vyberte voľbu 1 (Pracovať s rozhraniami TCP/IP) a stlačte kláves Enter.
	- c. Vyberte voľbu 1 (Pridať) a stlačením klávesu Enter zobrazte panel ADDTCPIFC (Add TCP/IP Interface).
	- d. Vo výzve *Internetová adresa* zadajte '192.168.1.1'.
	- e. Vo výzve *Opis linky* zadajte VETH0.
	- f. Vo výzve *Maska podsiete* zadajte '255.255.255.0'.
	- g. Spustite rozhranie. V paneli Pracovať s rozhraniami TCP/IP vyberte voľbu 9 (Spustiť) vedľa rozhrania.
- 4. Vytvorte a spustite rozhranie i5/OS TCP/IP v oddiele B pre virtuálny ethernet. Pri vytváraní rozhrania postupujte podľa týchto krokov:
	- a. Na príkazovom riadku v oddiele B zadajte CFGTCP a stlačte kláves Enter, aby ste zobrazili panel Konfigurácia TCP/IP.
	- b. Vyberte voľbu 1 (Pracovať s rozhraniami TCP/IP) a stlačte kláves Enter.
	- c. Vyberte voľbu 1 (Pridať) a stlačením klávesu Enter zobrazte panel ADDTCPIFC (Add TCP/IP Interface).
	- d. Vo výzve *Internetová adresa* zadajte '192.168.1.5'.
	- e. Vo výzve *Opis linky* zadajte VETH0.
	- f. Vo výzve *Maska podsiete* zadajte '255.255.255.0'.
	- g. Spustite rozhranie. V paneli Pracovať s rozhraniami TCP/IP vyberte voľbu 9 (Spustiť) vedľa rozhrania.

## **Krok 5: Kontrola sieťovej komunikácie**

Skontrolujte vašu sieťovú komunikáciu pomocou príkazu ping:

- v Z oddielu A odošlite ping k rozhraniu virtuálneho Ethernetu 192.168.1.5 a externému hostiteľovi.
- v Z externého hostiteľa i5/OS odošlite ping k rozhraniam virtuálneho Ethernetu 192.168.1.1 a 192.168.1.5.

## <span id="page-40-0"></span>**Krok 6: Vytvorenie pravidel pre pakety**

Použite sprievodcu prekladu adries v iSeries Navigatore na vytvorenie pravidiel pre pakety, ktoré budú mapovať súkromnú adresu v oddiele A na verejnú adresu v oddiele B.

Ak chcete vytvoriť pravidlá pre pakety, postupujte podľa týchto krokov:

- 1. V Navigátore iSeries rozviňte *váš server*  $\rightarrow$  Sieť  $\rightarrow$  Politiky IP.
- 2. Kliknite pravým tlačidlom na **Packet Rules** a vyberte **Rules Editor**.
- 3. Vyberte **Address Translation** z ponuky **Wizard**.
- 4. Postupujte podľa inštrukcií sprievodcu, aby ste vytvorili pravidlá pre pakety. Táto procedúra používa tieto výbery:
	- v Vyberte **Mapovať preklad adries**.
	- v Zadajte súkromnú adresu IP 192.168.1.1.
	- v Zadajte verejnú adresu IP 10.1.1.3.
	- v Vyberte linku, na ktorej sú nakonfigurované rozhrania, napríklad ETHLINE.
- 5. Vyberte **Activate Rules** z ponuky **File**.

## **Krok 7: Kontrola sieťovej komunikácie**

Po vytvorení pravidiel pre pakety by ste mali overiť sieťovú komunikáciu. Ak chcete otestovať výstupnú komunikáciu, otestujte odozvu externého hostiteľa pomocou príkazu ping z oddielu A. Potom z externého hostiteľa aplikujte príkaz ping na oddiel A, aby ste otestovali vstupnú komunikáciu.

# **Metóda smerovania TCP/IP**

Na smerovanie premávky do virtuálnej ethernetovej siete sa používa štandardné smerovanie TCP/IP, ktoré definujete na smerovanie do akejkoľvek inej sieti LAN. Vyžaduje si to, aby ste v celej sieti aktualizovali informácie smerovania.

Môžete tiež smerovať prenos do vašich oddielov cez váš server iSeries rôznymi technikami smerovania. Na serveri nie je ťažké nakonfigurovať toto riešenie, ale v závislosti od topológie vašej siete nemusí byť jeho realizácia praktická. Pouvažujte o nasledujúcom obrázku.

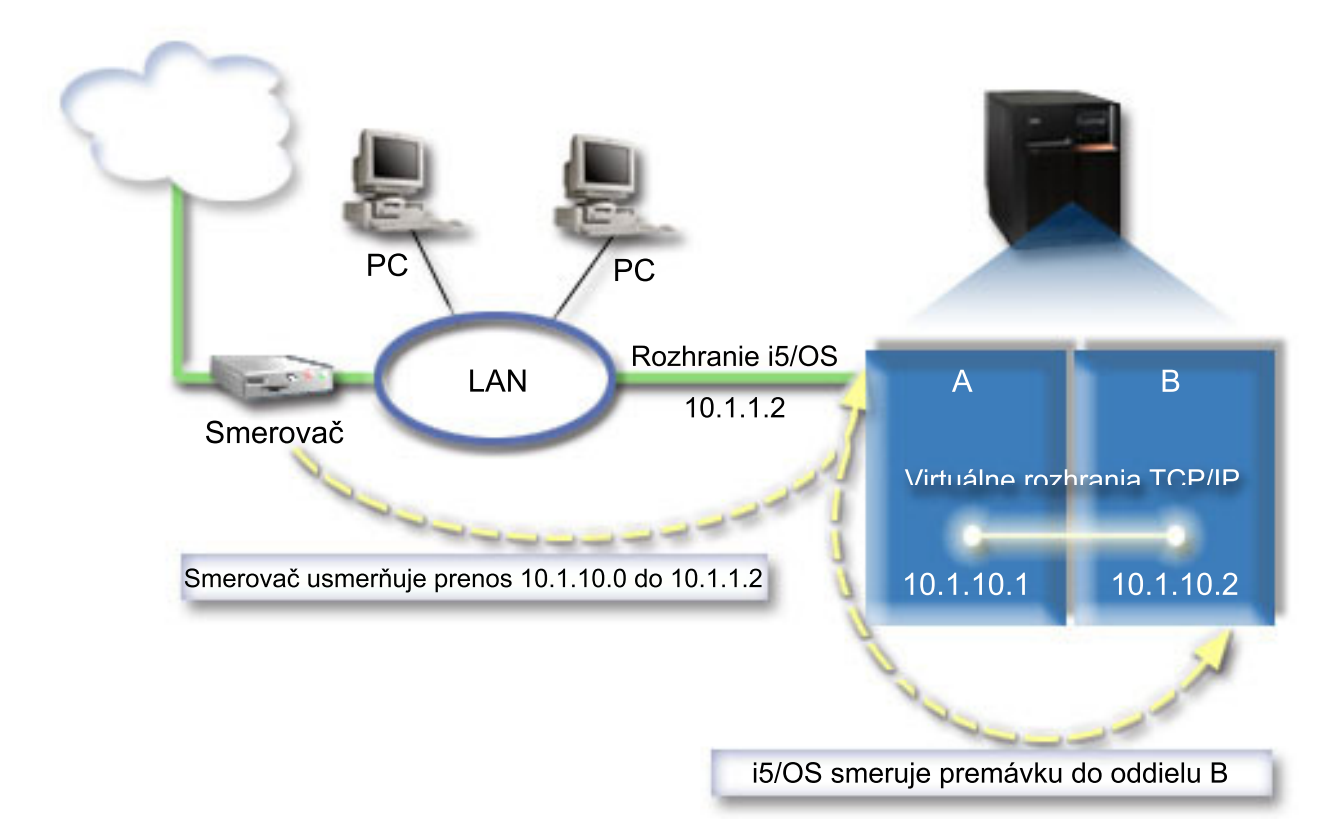

Existujúce rozhranie TCP/IP (10.1.1.2) sa pripája k LAN. Sieť LAN je pripojená do vzdialených sietí pomocou smerovača. Virtuálne rozhranie TCP/IP v oddiele B je adresované ako 10.1.10.2 a virtuálne rozhranie TCP/IP v oddiele A ako 10.1.10.1. Ak v systéme i5/OS zapnete postupovanie IP datagramov, systém i5/OS bude smerovať pakety IP do a von z oddielu B. Počas definovania pripojenia TCP/IP pre oddiel B musíte zadať adresu smerovača ako 10.1.10.1.

Zložitosť tohto typu smerovania je v privedení paketov IP k iSeries. V tomto scenári môžete definovať trasu v smerovači, v ktorej pakety určené do siete 10.1.10.0 budú odoslané k rozhraniu 10.1.1.2. Funguje to pre vzdialených sieťových klientov. Toto funguje aj pre lokálnych klientov LAN (klientov pripojených k rovnakej sieti LAN ako iSeries), ak rozpoznajú rovnaký smerovač ako cieľ ďalšieho skoku. A cieľom ich ďalšieho skoku nie je tento smerovač, potom musí mať každý klient trasu, ktorá usmerní premávku 10.1.10.0 k rozhraniu i5/OS 10.1.1.2; tu začína nepraktickosť tejto metódy. Ak máte veľa klientov LAN, musíte nakonfigurovať veľa trás.

Ak chcete nakonfigurovať virtuálny ethernet na použitie metódy smerovania TCP/IP, použite nasledovné inštrukcie:

# **Krok 1: Povolenie logickým oddielom podieľať sa na virtuálnom ethernete**

**Poznámka:** Ak nastavujete virtuálny ethernet v serveri s modelom 5*xx*, pozrite si tému Virtuálny ethernet pre logické oddiely i5/OS v Informačnom centre pre hardvér IBM Systems, kde nájdete pokyny k nastaveniu.

Ak chcete povoliť virtuálny ethernet, postupujte podľa týchto krokov:

- 1. Na príkazovom riadku v primárnom oddiele (oddiele A) zadajte STRSST a stlačte kláves Enter.
- 2. Napíšte vaše ID užívateľa a heslo servisných nástrojov.
- 3. Z panela Systémové servisné nástroje (SST) vyberte voľbu 5 (Pracovať s oddielmi systému).
- 4. Z panela Pracovať s oddielmi systému vyberte voľbu 3 (Pracovať s konfiguráciou oddielu).
- 5. Stlačte F10 (Work with Virtual Ethernet).

| |

> 6. Napíšte 1 do príslušného stĺpca pre oddiel A a oddiel B, aby ste oddielom povolili vzájomnú komunikáciu cez virtuálny ethernet.

7. Ukončením systémových servisných nástrojov (SST) sa vráťte na príkazový riadok. **Súvisiace informácie** Zlúčenie oddielov i5/OS, AIX® a Linux® vo vašom systéme IBM eServer™ i5

## **Krok 2: Vytvorenie opisov ethernetových liniek**

Tento krok musíte vykonať jedným z dvoch spôsobov v závislosti od modelu servera, ktorý používate. Vyberte jednu z týchto metód pre vytvorenie opisov linky na základe vášho konkrétneho modelu servera.

#### **Vytvorenie opisov ethernetových liniek v serveroch s modelmi 270 a 8***xx***:**

Vytvorenie opisu ethernetovej linky je prvým krokom konfigurácie servera na použitie virtuálneho Ethernetu. Nasledujúce kroky môžete použiť na konfiguráciu serverov s modelmi 270 a 8*xx*.

Ak chcete nakonfigurovať nové opisy linky ethernet, postupujte podľa týchto krokov:

- 1. Na príkazovom riadku v oddiele A zadajte WRKHDWRSC \*CMN a stlačte kláves Enter.
- 2. Z panela Pracovať s komunikačnými prostriedkami vyberte voľbu 7 (Zobraziť detaily prostriedku) vedľa príslušného portu virtuálneho Ethernetu.

Ethernetový port identifikovaný ako 268C je prostriedok virtuálneho Ethernetu. Každý virtuálny ethernet, ktorý je pripojený k logickému oddielu, má priradený jeden port.

- 3. Z panela Zobraziť detaily prostriedku rolovaním dole nájdite adresu portu. Adresa portu zodpovedá virtuálnemu ethernetu, ktorý ste vybrali počas konfigurácie logického oddielu.
- 4. Z panela Pracovať s komunikačnými prostriedkami vyberte voľbu 5 (Pracovať s opismi konfigurácie) vedľa príslušného portu virtuálneho Ethernetu a stlačte kláves Enter.
- 5. Z panela Pracovať s komunikačnými prostriedkami vyberte voľbu 1 (Vytvoriť) a stlačte kláves Enter, aby ste zobrazili panel CRTLINETH (Create Line Description Ethernet).
	- a. Vo výzve *Opis linky* zadajte VETH0. Názov VETH0, aj keď môže byť ľubovoľný, zodpovedá očíslovanému stĺpcu na stránke virtuálneho Ethernetu, kde ste logickým oddielom [povolili](#page-32-0) komunikovať. Ak použijete rovnaké názvy pre opisy linky a im prislúchajúci virtuálny ethernet, budete môcť ľahko sledovať vaše konfigurácie virtuálneho Ethernetu.
	- b. Vo výzve *Rýchlosť linky* zadajte 1G.
	- c. Vo výzve *Duplex* zadajte \*FULL a stlačte kláves Enter.
	- d. Vo výzve *Maximálna veľkosť rámca* zadajte 8996 a stlačte kláves Enter. Zmenou veľkosti rámca na 8996 sa prenos údajov cez virtuálny ethernet zlepší.

Uvidíte správu uvádzajúcu, že opis linky bol vytvorený.

- 6. Zapnite opis linky. Zadajte WRKCFGSTS \*LIN a potom vyberte voľbu 1 (Zapnúť) pre VETH0.
- 7. Zopakujte kroky 1 až 6, ale vykonajte kroky z príkazového riadka v oddiele B, aby ste vytvorili opis linky ethernet pre oddiel B.

Názvy opisov liniek sú síce rôzne, ale odporúča sa použiť rovnaké názvy pre všetky opisy liniek priradené k virtuálnemu ethernetu. V tomto scenári majú všetky opisy linky názov VETH0.

**Čo spraviť potom**: Zapnúť [postupovanie](#page-43-0) IP datagramov

#### **Vytvorenie opisov ethernetových liniek v serveroch s inými modelmi ako 270 a 8xx:**

Vytvorenie opisu ethernetovej linky je prvým krokom konfigurácie servera na použitie virtuálneho Ethernetu. Nasledujúce kroky môžete použiť na konfiguráciu serverov s inými modelmi ako 270 a 8*xx*.

Ak chcete nakonfigurovať nové opisy linky ethernet, postupujte podľa týchto krokov:

- 1. Na príkazovom riadku v oddiele A zadajte WRKHDWRSC \*CMN a stlačte kláves Enter.
- 2. Z panela Pracovať s komunikačnými prostriedkami vyberte voľbu 7 (Zobraziť detaily prostriedku) vedľa príslušného portu virtuálneho Ethernetu.

<span id="page-43-0"></span>Ethernetové porty identifikované ako 268C sú prostriedky virtuálneho Ethernetu. Každý virtuálny ethernetový adaptér má priradený jeden port. Každý port identifikovaný ako 268C má príslušný kód umiestnenia, ktorý sa vytvorí, keď vytvoríte adaptér virtuálneho ethernet s použitím HMC (krok 1).

- 3. Z panela Zobraziť detaily prostriedku rolovaním nadol nájdite prostriedok 268C, ktorý je priradený k špecifickému kódu umiestnenia vytvoreného pre tento virtuálny ethernet.
- 4. Z panela Pracovať s komunikačnými prostriedkami vyberte voľbu 5 (Pracovať s opismi konfigurácie) vedľa príslušného prostriedku virtuálneho Ethernetu a stlačte kláves Enter.
- 5. Z panela Pracovať s komunikačnými prostriedkami vyberte voľbu 1 (Vytvoriť) a stlačte kláves Enter, aby ste zobrazili panel CRTLINETH (Create Line Description Ethernet).
	- a. Vo výzve *Opis linky* zadajte VETH0. Ak použijete rovnaké názvy pre opisy linky a im prislúchajúci virtuálny ethernet, napríklad VETH0, budete môcť ľahko sledovať vaše konfigurácie virtuálneho Ethernetu.
	- b. Vo výzve *Rýchlosť linky* zadajte 1G.
	- c. Vo výzve *Duplex* zadajte \*FULL a stlačte kláves Enter.
	- d. Vo výzve *Maximálna veľkosť rámca* zadajte 8996 a stlačte kláves Enter. Zmenou veľkosti rámca na 8996 sa prenos údajov cez virtuálny ethernet zlepší.

Uvidíte správu uvádzajúcu, že opis linky bol vytvorený.

- 6. Zapnite opis linky. Zadajte WRKCFGSTS \*LIN a potom vyberte voľbu 1 (Zapnúť) pre VETH0.
- 7. Zopakujte kroky 1 až 6, ale vykonajte kroky z príkazového riadka v oddiele B, aby ste vytvorili opis linky ethernet pre oddiel B.

Názvy opisov liniek sú síce rôzne, ale odporúča sa použiť rovnaké názvy pre všetky opisy liniek priradené k virtuálnemu ethernetu. V tomto scenári majú všetky opisy linky názov VETH0.

**Čo spraviť potom**: Zapnúť postupovanie IP datagramov

## **Krok 3: Zapnutie postupovania IP datagramov**

Zapnite odosielanie datagramov IP, aby sa mohli pakety posielaťďalej do rôznych podsietí.

Ak chcete zapnúť odosielanie datagramov IP, postupujte podľa týchto krokov:

- 1. Na príkazovom riadku v oddiele A zadajte CHGTCPA a stlačte kláves F4.
- 2. Vo výzve *Postupovanie IP datagramov* zadajte \*YES.

## **Krok 4: Vytvorenie rozhraní**

Ak chcete vytvoriť rozhrania TCP/IP, postupujte podľa týchto krokov:

- 1. Vytvorte rozhranie i5/OS TCP/IP v oddiele A. Na vytvorenie rozhrania vykonajte tieto kroky:
	- a. Na príkazovom riadku v oddiele A zadajte CFGTCP a stlačte kláves Enter, aby ste zobrazili panel Konfigurácia TCP/IP.
	- b. Vyberte voľbu 1 (Pracovať s rozhraniami TCP/IP) a stlačte kláves Enter.
	- c. Vyberte voľbu 1 (Pridať) a stlačením klávesu Enter zobrazte panel ADDTCPIFC (Add TCP/IP Interface).
	- d. Vo výzve *Internetová adresa* zadajte '10.1.1.2'.
	- e. Vo výzve *Opis linky* zadajte názov vášho opisu linky, napríklad ETHLINE.
	- f. Vo výzve *Maska podsiete* zadajte '255.255.255.0'.
- 2. Spustite rozhranie. V paneli Pracovať s rozhraniami TCP/IP vyberte voľbu 9 (Spustiť) vedľa rozhrania.
- 3. Zopakujte kroky 2 a 3, aby ste vytvorili a spustili rozhrania TCP/IP v oddiele A a oddiele B.

Tieto rozhrania sa používajú pre virtuálny ethernet. Použite adresy IP rozhraní 10.1.10.1 a 10.1.10.2 a masku podsiete 255.255.255.0.

# **Úvahy o virtuálnom ethernete**

Virtuálny ethernet môžete použiť ako alternatívu použitia sieťovej karty pre medzioddielovú komunikáciu.

<span id="page-44-0"></span>Virtuálny ethernet vám umožňuje vytvoriť vysokorýchlostnú komunikáciu medzi logickými oddielmi bez nutnosti kúpy dodatočného hardvéru. Pre každý zo 16 povolených portov systém vytvorí komunikačný port virtuálneho Ethernetu, napríklad CMN*xx* s typom prostriedku 268C. Logické oddiely priradené tej istej lokálnej sieti (LAN) sa potom stanú dostupnými pre komunikáciu cez túto linku. Fyzický systém vám umožní nakonfigurovať až 16 rôznych virtuálnych lokálnych sietí. Virtuálny ethernet poskytuje rovnakú funkčnosť ako použitie 1 Gb adaptéra ethernetu. Lokálne siete Token Ring ani Ethernet 10 Mbps a 100 Mbps nie sú vo virtuálnom ethernete podporované.

Virtuálny ethernet je úsporné sieťové riešenie, ktoré poskytuje významný úžitok:

- v Úspornosť: Nemusí byť vyžadovaný žiaden sieťový hardvér navyše. Môžete pridať oddiely k serveru a komunikovať s externou sieťou LAN bez inštalovania dodatočných fyzických kariet LAN. Ak súčasný server má obmedzený počet dostupných kartových slotov, do ktorých by sa dali inštalovať dodatočné karty LAN, tak použitie virtuálneho Ethernetu poskytuje schopnosť pracovať s oddielmi pripojenými k sieti LAN bez toho, aby sa vyžadovala inovácia servera.
- v Flexibilita: Je možné nakonfigurovať maximálne 16 rôznych pripojení umožňujúcich konfiguráciu selektívnych komunikačných ciest medzi oddielmi. Pre väčšiu flexibilitu model konfigurácie umožňuje logickým oddielom implementovať aj virtuálny ethernet, aj fyzické pripojenie siete LAN. Táto možnosť je požadovaná pri používaní oddielu Linux na hostenie aplikácie firewall.
- v Rýchlosť: Virtuálny ethernet emuluje spojenie 1 GB ethernetu a poskytuje rýchlu a praktickú metódu komunikácie medzi oddielmi. Zlepšuje sa tým možnosť integrovať samostatné aplikácie, ktoré bežia v rôznych logických oddieloch.
- v Univerzálnosť: Bez ohľadu na to, či sú vaše oddiely prevádzkované v systéme i5/OS alebo Linux, všetky môžu byť pripojené k rovnakému virtuálnemu ethernetu.
- v Zníženie zahltenia: Používaním virtuálneho Ethernetu pre medzioddielovú komunikáciu sa zmenší komunikačný prenos v externej sieti LAN. V prípade ethernetu, ktorý je štandardom na báze kolízií, to určite pomôže zabrániť degradácii služieb pre iných užívateľov siete LAN.

# **Informácie súvisiace s nastavením TCP/IP**

Tu sú zobrazené manuály k produktom a dokumenty IBM Redbook (vo formáte PDF), webové lokality a témy Informačného centra súvisiace s témou nastavenia TCP/IP. Môžete zobraziť alebo vytlačiť ktorýkoľvek z týchto dokumentov PDF.

## **Dokumenty IBM Redbook**

- v TCP/IP Tutorial and Technical [Overview](http://w3.itso.ibm.com/itsoapps/Redbooks.nsf/9445fa5b416f6e32852569ae006bb65f/dd2f20357e4f664a852569f50070b892?OpenDocument) (7 MB) Tento IBM Redbook poskytuje základné informácie o TCP/IP.
- TCP/IP for [AS/400:](http://w3.itso.ibm.com/itsoapps/Redbooks.nsf/9445fa5b416f6e32852569ae006bb65f/baba0a045143082086256810007527b0?OpenDocument) More Cool Things Than Ever (9 MB) Tento IBM Redbook zahrňuje rozsiahly zoznam bežných aplikácií a služieb TCP/IP.

## **Webové lokality**

- The Internet [Engineering](http://www.ietf.cnri.reston.va.us/) Task Force (IETF) $\mathbf{v}$  (www.ietf.cnri.reston.va.us) Dozviete sa o skupine ľudí, ktorí vyvinuli Internetový protokol, vrátane IPv6.
- IP [Version](http://playground.sun.com/pub/ipng/html/ipng-main.html) 6 (IPv6) (http://playground.sun.com/pub/ipng/html/ipng-main.html) Dozviete sa o aktuálnych špecifikáciách IPv6 a nájdete odkazy na ďalšie zdroje informácií o IPv6.
- [Fórum](http://www.ipv6forum.com/) o IPv6  $\rightarrow$  (www.ipv6forum.com) Prečítajte si články s novinkami a prípady, ktoré vás oboznámia s najnovším vývojom v IPv6.

# **Ďalšie informácie**

v TCP/IP: Táto téma obsahuje informácie o aplikáciách a službách TCP/IP, ktoré zahŕňajú aj iné oblasti ako konfiguráciu.

- | · Odstraňovanie problémov s TCP/IP: Táto téma obsahuje informácie, ktoré vám pomôžu vyriešiť problémy súvisiace s pripojeniami alebo premávkou TCP/IP pre IPv4 aj IPv6. |
- v Plánovanie a nastavenie bezpečnosti systému: Táto téma obsahuje informácie o plánovaní a nastavovaní bezpečnosti vášho servera iSeries. | |

## **Uloženie súborov PDF**

Ak si chcete dokument typu PDF uložiť na svojej pracovnej stanici s cieľom prezerania alebo tlače:

- 1. Vo svojom prehliadači kliknite pravým tlačidlom myši na PDF (hore uvedená linka).
- 2. Kliknite na voľbu, ktorá uloží PDF lokálne. |
	- 3. Prejdite do adresára, do ktorého chcete uložiť PDF.
	- 4. Kliknite na **Uložiť**.

## **Prevzatie programu Adobe Reader**

Ak chcete zobraziť alebo tlačiť tieto dokumenty PDF, musíte mať nainštalovaný program Adobe Reader. Bezplatnú |

kópiu tohto programu môžete prevziať z webovej lokality [spoločnosti](http://www.adobe.com/products/acrobat/readstep.html) Adobe |

| (www.adobe.com/products/acrobat/readstep.html)

# <span id="page-46-0"></span>**Príloha. Oznamy**

Tieto informácie boli zostavené pre produkty a služby poskytované v USA.

IBM nemusí ponúkať produkty, služby alebo funkcie popisované v tomto dokumente v iných krajinách. Informácie o produktoch a službách, ktoré sú v súčasnosti dostupné vo vašej oblasti, získate od miestneho zástupcu IBM. Žiadne odkazy na produkt, program alebo službu firmy IBM neznamenajú, ani z nich nevyplýva, že musí byť použitý len tento produkt, program alebo služba firmy IBM. Namiesto nich môže byť použitý akýkoľvek funkčne ekvivalentný produkt, program alebo služba, ktoré neporušujú duševné vlastníctvo firmy IBM. Zhodnotiť a overiť činnosť akéhokoľvek produktu, programu alebo služby, ktoré nie sú od IBM, je však zodpovednosťou užívateľa.

Firma IBM môže mať patenty alebo nevybavené žiadosti o patenty týkajúce sa predmetných záležitostí opísaných v tomto dokumente. Získanie tohto dokumentu vám nedáva žiadnu licenciu na tieto patenty. Dotazy týkajúce sa licencií môžete posielať písomne na adresu:

IBM Director of Licensing IBM Corporation North Castle Drive Armonk, NY 10504-1785 U.S.A.

Požiadavky na licencie, týkajúce sa dvojbajtových znakových sád (DBCS), posielajte oddeleniu duševného vlastníctva IBM vo vašej krajine alebo pošlite písomné požiadavky na adresu:

IBM World Trade Asia Corporation Licensing 2-31 Roppongi 3-chome, Minato-ku Tokyo 106-0032, Japan

**Nasledujúci odsek neplatí pre Spojené kráľovstvo Veľkej Británie a Severného Írska ani pre žiadnu inú krajinu, v ktorej takéto opatrenia nie sú v súlade s tamojšími zákonmi:** SPOLOČNOSŤ INTERNATIONAL BUSINESS MACHINES POSKYTUJE TÚTO PUBLIKÁCIU "TAK AKO JE" BEZ ZÁRUK AKÉHOKOĽVEK DRUHU, ČI UŽ VYJADRENÝCH ALEBO PREDPOKLADANÝCH, VRÁTANE ALE NEOBMEDZUJÚC SA IBA NA PREDPOKLADANÉ ZÁRUKY NEPORUŠOVANIA PRÁV, PREDAJNOSTI ALEBO VHODNOSTI NA URČITÝ ÚČEL. Niektoré štáty nedovoľujú zrieknutie sa vyjadrených alebo predpokladaných záruk v určitých transakciách, a preto sa vás toto vyhlásenie nemusí týkať.

Tieto informácie môžu obsahovať technické nepresnosti alebo typografické chyby. V týchto informáciách sú pravidelne vykonávané zmeny; tieto zmeny budú začlenené do nových vydaní tejto publikácie. V produktoch alebo v programoch opísaných v tejto publikácii môže firma IBM bez upozornenia kedykoľvek vykonať vylepšenia a/alebo zmeny.

Všetky odkazy v týchto informáciách na iné webové stránky ako webové stránky IBM sú poskytnuté len pre pohodlie a v žiadnom prípade neslúžia ako schválenie týchto webových stránok. Materiály na týchto webových stránkach nie sú súčasťou materiálov pre tento produkt IBM a použitie týchto webových stránok je na vaše vlastné riziko.

Firma IBM môže ktorúkoľvek z vami poskytnutých informácií použiť alebo distribuovať spôsobom, ktorý považuje za správny, bez toho, aby jej z toho vyplynul akýkoľvek záväzok voči vám.

Vlastníci licencií na tento program, ktorí chcú o ňom získať informácie za účelom povolenia: (i) výmeny informácií medzi nezávisle vytvorenými programami a inými programami (vrátane tohto) a (ii) vzájomného použitia informácií, ktoré sa vymieňajú, by sa mali obrátiť na:

IBM Corporation Software Interoperability Coordinator, Department YBWA 3605 Highway 52 N

<span id="page-47-0"></span>Rochester, MN 55901 U.S.A.

Takéto informácie môžu byť dostupné, viažu sa na ne príslušné termíny a podmienky a v niektorých prípadoch môžu byť aj za poplatok.

Licenčný program, opísaný v týchto informáciách a všetky preň dostupné licenčné materiály poskytuje IBM podľa | podmienok zmluvy IBM Customer Agreement, IBM International Program License Agreement, IBM License | Agreement for Machine Code, alebo inej ekvivalentnej zmluvy medzi nami. |

Všetky uvedené výkonnostné údaje boli získané v riadenom prostredí. Preto výsledky získané v iných prevádzkových prostrediach sa môžu podstatne odlišovať. Niektoré merania boli možno robené na úrovni vývojových systémov a nie je zaručené, že tieto merania budú rovnaké na všeobecne dostupných systémoch. Okrem toho, niektoré merania boli možno odhadnuté extrapoláciou. Skutočné výsledky sa môžu odlišovať. Používatelia tohto dokumentu by mali skontrolovať použiteľnosť týchto údajov pre svoje špecifické prostredie.

Informácie týkajúce sa produktov nepochádzajúcich od IBM boli získané od poskytovateľov týchto produktov, z ich zverejnených ohlásení alebo z iných verejne dostupných zdrojov. IBM tieto produkty netestovala a nemôže potvrdiť ich presnosť výkonu, kompatibilitu a ani žiadne iné aspekty, týkajúce sa produktov nepochádzajúcich od IBM. Otázky o schopnostiach produktov nepochádzajúcich od IBM by ste mali adresovať poskytovateľom týchto produktov.

Všetky vyhlásenia týkajúce sa budúceho smerovania alebo úmyslov IBM môžu byť kedykoľvek, bez oznámenia, zmenené alebo odvolané a predstavujú iba ciele a zámery.

Tieto informácie obsahujú príklady údajov a hlásení, používaných v denných obchodných operáciách. Kvôli čo najúplnejšiemu objasneniu príklady obsahujú mená jednotlivcov, názvy spoločností, značiek a výrobkov. Všetky tieto názvy sú fiktívne a akákoľvek podobnosť s názvami a adresami používanými skutočným obchodným podnikom je úplne náhodná.

### LICENCIA NA AUTORSKÉ PRÁVA:

Tieto informácie obsahujú vzorové aplikačné programy v zdrojovom kóde, ktoré ilustrujú programovacie techniky v rôznych platformách. Tieto vzorové programy môžete kopírovať, upravovať a distribuovať v ľubovoľnej forme bez poplatku pre IBM, za účelom vývoja, používania, predaja alebo distribúcie aplikačných programov, vyhovujúcich aplikačnému programovému rozhraniu pre operačnú platformu, pre ktorú sú tieto programy napísané. Tieto príklady neboli dôkladne testované vo všetkých podmienkach. IBM preto nemôže garantovať ani implikovať spoľahlivosť, prevádzkyschopnosť ani funkčnosť týchto programov.

Každá kópia alebo časť týchto vzorových programov alebo odvodená práca musí obsahovať túto poznámku o autorských právach:

© (názov vašej spoločnosti) (rok). Časti tohto kódu sú odvodené od vzorových programov spoločnosti IBM. © Copyright IBM Corp. \_zadajte rok, alebo roky\_. Všetky práva vyhradené.

Ak si pozeráte tieto informácie v elektronickej forme, fotografie a farebné ilustrácie sa nemusia zobrazovať.

# **Informácie o programovom rozhraní**

Dokumenty tejto publikácie, Nastavenie siete TCP/IP, používali programové rozhrania, ktoré dovoľujú zákazníkovi písať programy na získanie služieb systémov IBM i5/OS.

# **Ochranné známky**

Nasledovné výrazy sú obchodné značky spoločnosti International Business Machines Corporation v USA alebo iných krajinách:

- <span id="page-48-0"></span>AIX |
- AS/400 |
- eServer |
- $\frac{15}{OS}$
- IBM |
- IBM (logo) |
- iSeries |
- Redbooks |

Microsoft, Windows, Windows NT a Windows logo sú obchodné značky spoločnosti Microsoft v USA alebo iných krajinách.

Linux je ochranná známka Linusa Torvaldsa v USA alebo iných krajinách. |

Ďalšie názvy spoločností, produktov alebo služieb môžu byť obchodnými známkami alebo servisnými známkami iných spoločností.

# **Pojmy a podmienky**

Oprávnenia na používanie týchto publikácií sú predmetom nasledujúcich pojmov a podmienok.

**Osobné použitie:** Tieto publikácie môžete reprodukovať pre svoje osobné, nekomerčné použitie za podmienky zachovania všetkých informácií o autorských právach. Bez výslovného povolenia autora ich nemôžete distribuovať, zobrazovať ani odvádzať práce z týchto publikácií ani žiadnej ich časti.

**Komerčné použitie:** Tieto publikácie môžete reprodukovať, distribuovať a zobrazovať výlučne vo vašej spoločnosti za podmienky zachovania všetkých informácií o autorských právach. Bez výslovného povolenia od autora nemôžete odvádzať práce z týchto publikácií ani reprodukovať, distribuovať a zobrazovať tieto publikácie ani žiadne ich časti.

S výnimkou ako je uvedené v týchto podmienkach, na publikácie ľubovoľné informácie, údaje, softvér alebo iné tu obsiahnuté intelektuálne vlastníctvo nemáte žiadne oprávnenia, licencie ani práva, vyjadrené ani implikované.

Spoločnosť IBM si vyhradzuje právo odobrať tu uvedené oprávnenia vždy, podľa vlastného uváženia, keď použitie týchto publikácií škodí autorovi, alebo ak spoločnosť IBM, že pokyny hore nie sú striktne dodržiavané.

Tieto informácie si nesmiete sťahovať, exportovať ani reexportovať inak, než v úplnom súlade so všetkými príslušnými zákonmi a predpismi, vrátane všetkých zákonov a predpisov USA týkajúcich sa exportu.

IBM NEPOSKYTUJE ŽIADNU ZÁRUKU NA OBSAH TÝCHTO PUBLIKÁCIÍ. PUBLIKÁCIE SÚ POSKYTNUTÉ ″TAK AKO SÚ″ BEZ ZÁRUKY AKÉHOKOĽVEK DRUHU, VYJADRENEJ ALEBO IMPLIKOVANEJ, VRÁTANE (ALE NEOBMEDZENE) IMPLIKOVANÝCH ZÁRUK PREDAJNOSTI, NEPOŠKODENIA A VHODNOSTI NA KONKRÉTNY ÚČEL.

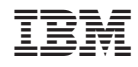

Vytlačené v USA